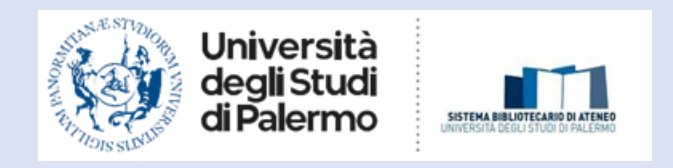

# **Turnitin Feedback Studio – Guida per il docente**

(a cura del Gruppo di supporto per la prevenzione del plagio)

## **Contattaci**

Per gli aspetti generali dell'iniziativa, per informazioni riguardo alla creazione di account, l'accesso al servizio: [antiplagio@unipa.it,](mailto:antiplagio@unipa.it) gestito dal [gruppo di lavoro](https://www.unipa.it/biblioteche/.content/documenti/antiplagio/turnitin-attivita-gdl.pdf) dedicato.

Per il supporto tecnico e le richieste di assistenza legate al software Turnitin: Helpdesk disponibile all'interno della piattaforma.

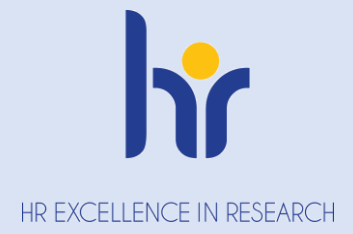

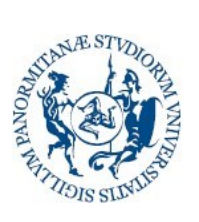

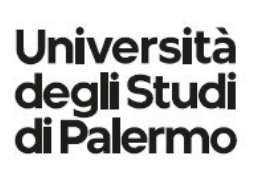

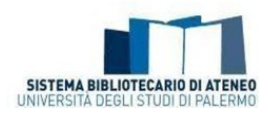

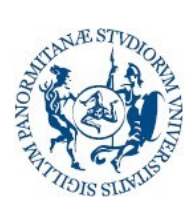

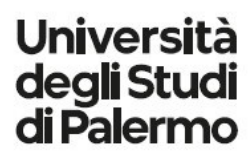

Direzione Generale Servizio<br>speciale SistemaBibliotecari<br>e Archivio storico di Ateneo speciale SistemaBibliotecario e Archivio storico di Ateneo (SBA)

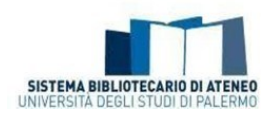

#### Turnitin Feedback Studio - Guida per il docente

## Sommario

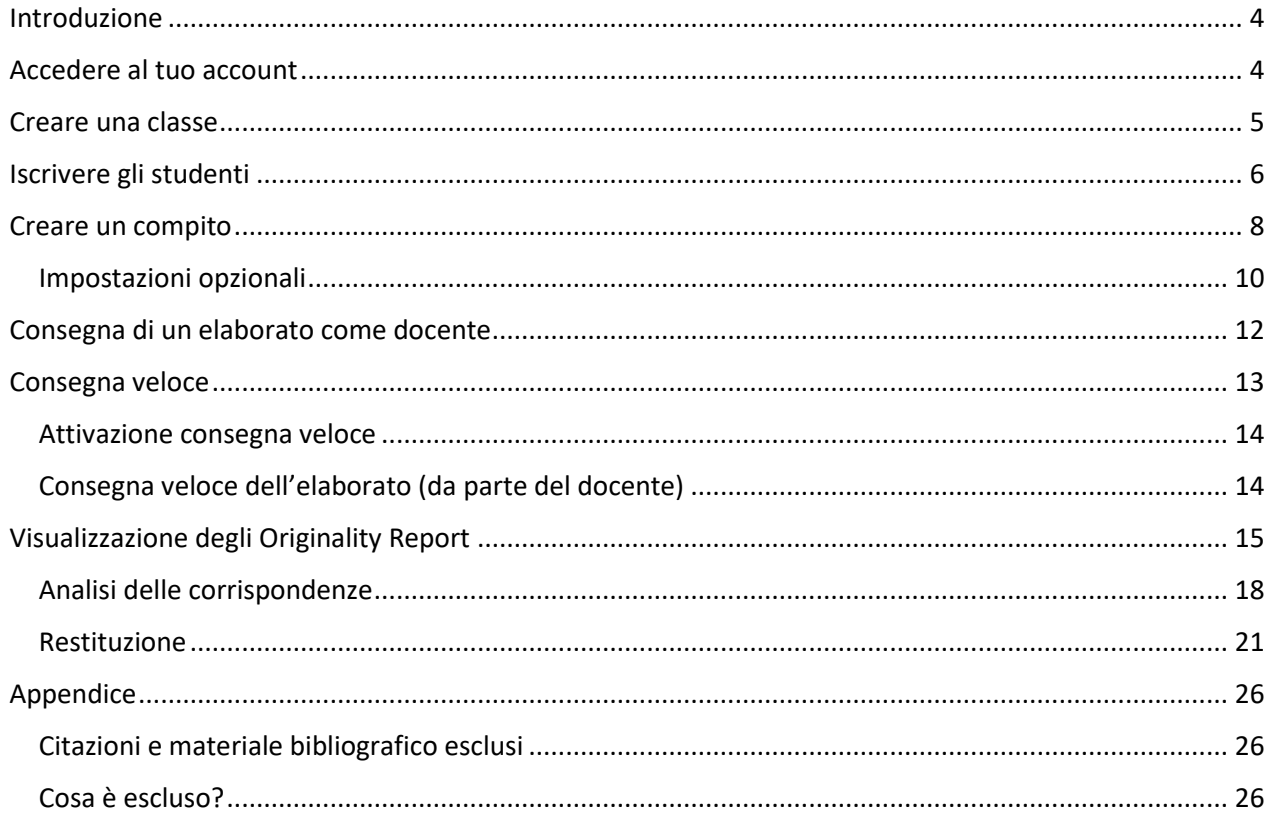

Versione del 23 maggio 2024 (Correzione del logo HR)

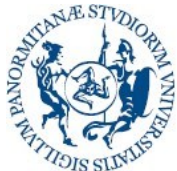

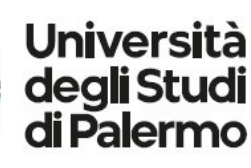

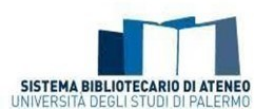

### <span id="page-3-0"></span>Introduzione

Questa guida ha l'obiettivo di supportare i docenti dell'Università degli Studi di Palermo nell'utilizzo del software Turnitin FeedBack Studio, interagendo con gli studenti e supportandoli nella preparazione della tesi, fornire loro un feedback sui diversi aspetti ritenuti importanti dal docente e sugli aspetti sia formali che sostanziali che possono generare l'individuazione di potenziale plagio, come descritto nelle pagine web del portale delle biblioteche dedicate:

- Scopri i servizi -> [Prevenzione del plagio](https://www.unipa.it/biblioteche/scopri-i-servizi/prevenzione-plagio-unipa/workflow-antiplagio-tesi-di-laurea/) (https://www.unipa.it/biblioteche/scopri-iservizi/prevenzione-plagio-unipa/)
- [Istruzioni operative per docenti e studenti](https://www.unipa.it/biblioteche/scopri-i-servizi/prevenzione-plagio-unipa/workflow-antiplagio-tesi-di-laurea/) (https://www.unipa.it/biblioteche/scopri-iservizi/prevenzione-plagio-unipa/workflow-antiplagio-tesi-di-laurea/)

Entro la fine di questo video sarai in grado di:

- accedere al tuo account,
- creare un corso,
- iscrivere gli studenti,
- impostare un compito,
- visualizzare i compiti inviati dagli studenti,
- interpretare il report di somiglianza
- inserire delle annotazioni nel compito
- allegare una griglia o un modulo di valutazione,

### <span id="page-3-1"></span>Accedere al tuo account

Il nostro Istituto ha impostato il single sign on, per cui è possibile accedere direttamente senza impostare un account, ma utilizzando le credenziali UniPA.

Il link per accedere a *[Feedback Studio](https://shibboleth.turnitin.com/Shibboleth.sso/Login?target=https://shibboleth.turnitin.com/shibboleth&entityID=https://idp.unipa.it/idp/shibboleth)* è presente nella pagina del portale delle biblioteche Scopri i servizi - > Prevenzione del plagio:

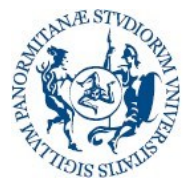

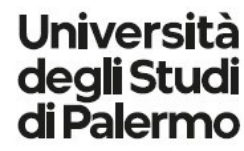

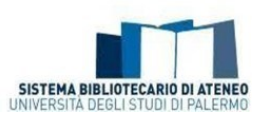

FREQUENTA LA BIBLIOTECA v ESPLORA LE COLLEZIONI v SCOPRI I SERVIZI v CONOSCI IL NOSTRO LAVORO v ARCHIVIO STORICO DI ATENEO =

#### Portale delle Biblioteche

HOME > Portale delle Biblioteche > Prevenzione del plagio

ര

 $\odot$ 

#### Prevenzione del plagio

#### Ascolta

Il servizio antiplagio dell'Università degli Studi di Palermo, attivato in via sperimentale, nasce con l'obiettivo di supportare gli studenti, i docenti e gli autori dell'Ateneo nel processo di revisione degli elaborati finali e dei lavori scientifici per garantirne l'originalità, permettere l'autovalutazione dei documenti prodotti, incoraggiare la creatività e diffondere un uso consapevole e rispettoso delle fonti per non incorrere nel reato di plagio.

#### La normativa di riferimento è:

- la legge n.475/1925, che all'art. 1, sanziona penalmente la condotta di chiunque "in esami o concorsi, prescritti o richiesti da autorità o pubbliche amministrazioni per il conferimento di lauree o di ogni altro grado o titolo scolastico o accademico, per l'abilitazione all'insegnamento e all'esercizio di una professione, per il rilascio di diplomi o patenti, presenta, come propri, dissertazioni, studi, pubblicazioni, progetti tecnici e, in genere, lavori che siano opera di altri".

- la legge 22 aprile 1941 n. 633 (Protezione del diritto d'autore e di altri diritti connessi al suo esercizio).

Anche il Codice Etico dell'Università degli Studi di Palermo - D.R. n.4115 del 22/09/2022 (pubblicato nell'Albo Ufficiale di Ateneo al n. 2593 del 23/09/2022) all'art. 4 c. 9 prevede che "In conformità glla normativa vigente, i componenti della comunità accademica sono obbligati al rispetto delle disposizioni in materia di proprietà intellettuale ed esecrano il plagio e pani altra forma di appropriazione indebita"

#### Tesi: come prevenire e verificare il plagio

2???ascolta???

Per verificare l'eventuale percentuale di plagio o individuare le parti potenzialmente ambigue all'interno della tesi, è disponibile online il softwa s Feedback Studio de Turnitin accessibile tramite le proprie credenziali istituzionali.

Di seguito le guide e i documenti:

- · Istruzioni operative per docenti e studenti: procedure e infografica breve (a cura del SBA Unipa)
- · Feedback Studio: quida per il docente (a cura di Turnitin)

Se non è possibile accedere, scrivere a [antiplagio@unipa.it.](mailto:antiplagio@unipa.it)

#### <span id="page-4-0"></span>Creare una classe

Iniziamo con la creazione di una classe. Le classi sono un'importante funzione all'interno di Feedback Studio e consentono di impostare compiti e aggiungere studenti, come descritto più avanti. In questo video parleremo di classi standard, ma è possibile creare una classe master (o principale) se stai insegnando in una classe con più sezioni o più docenti.

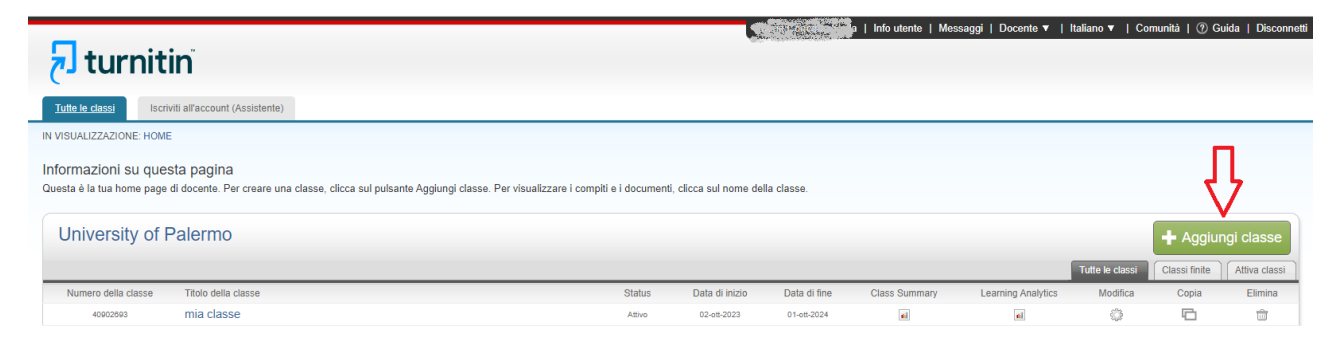

Fai clic sul pulsante "Aggiungi classe" sulla home page dell'istruttore; nella schermata successiva inserisci le seguenti informazioni:

nome della classe,

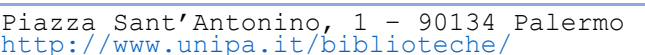

## $\boxdot$  Contattaci

Per gli aspetti generali dell'iniziativa, per informazioni riguardo alla creazione di account. l'accesso al servizio: antiplagio@unipa.it, gestito dal gruppo di lavoro dedicato.

 $\odot$ 

Per il supporto tecnico e le richieste di assistenza legate al software Turnitin: Helpdesk disponibile all'interno della piattaforma.

#### Regole, buone pratiche ⊕ guida per i laureandi

per la preparazione<br>della tesi di laurea

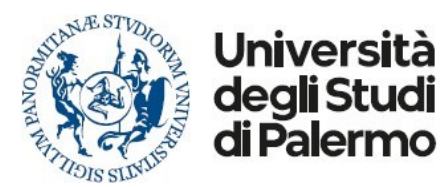

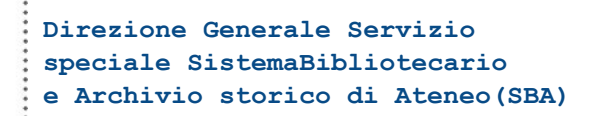

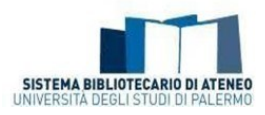

- chiave di iscrizione (queste informazioni consentiranno agli studenti di accedere alla tua classe, quindi non dovrebbero essere condivise pubblicamente),
- $\triangleright$  area tematica e il livello dello studente;
- quindi seleziona la data di fine della lezione (una volta trascorsa la data di fine la classe non sarà accessibile per gli invii a meno che la classe non venga riattivata).

Fai clic su "Invia" (o Consegna) per aggiungere la classe.

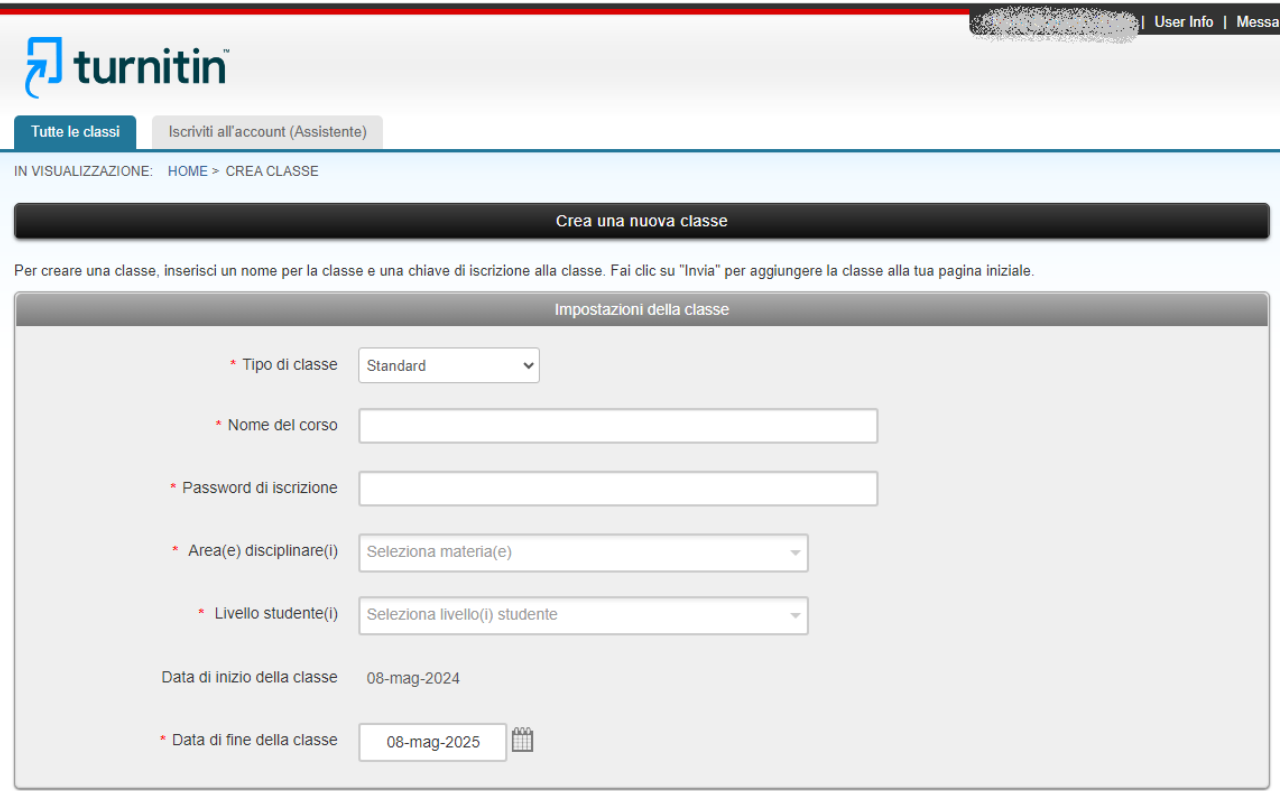

Le informazioni sulla classe verranno visualizzate in una finestra pop-up contenente l'ID e la chiave di iscrizione.

#### <span id="page-5-0"></span>Iscrivere gli studenti

Per accedere alla pagina degli studenti fai clic sulla scheda classi o quindi seleziona il nome della classe A cui desideri accedere.

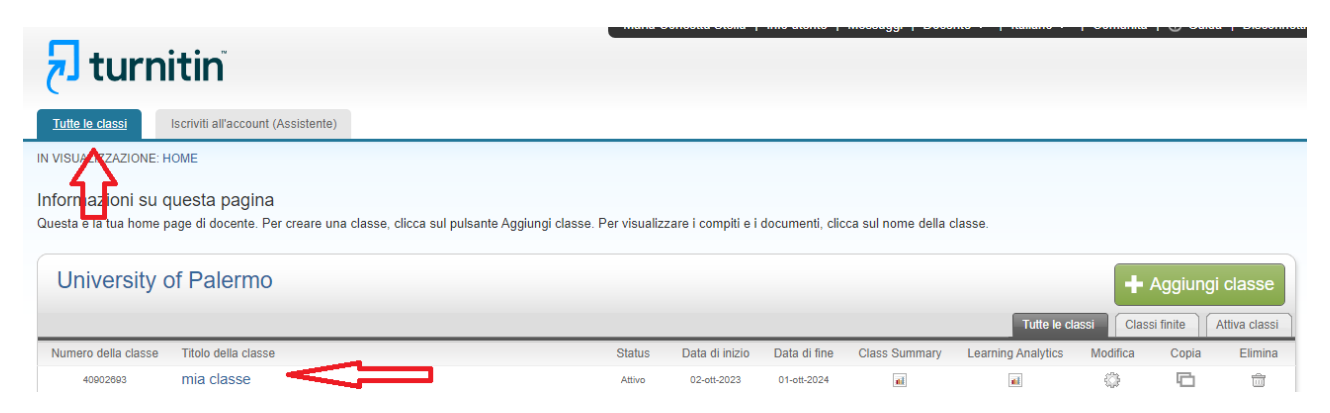

Questo ti porterà alla home page della classe.

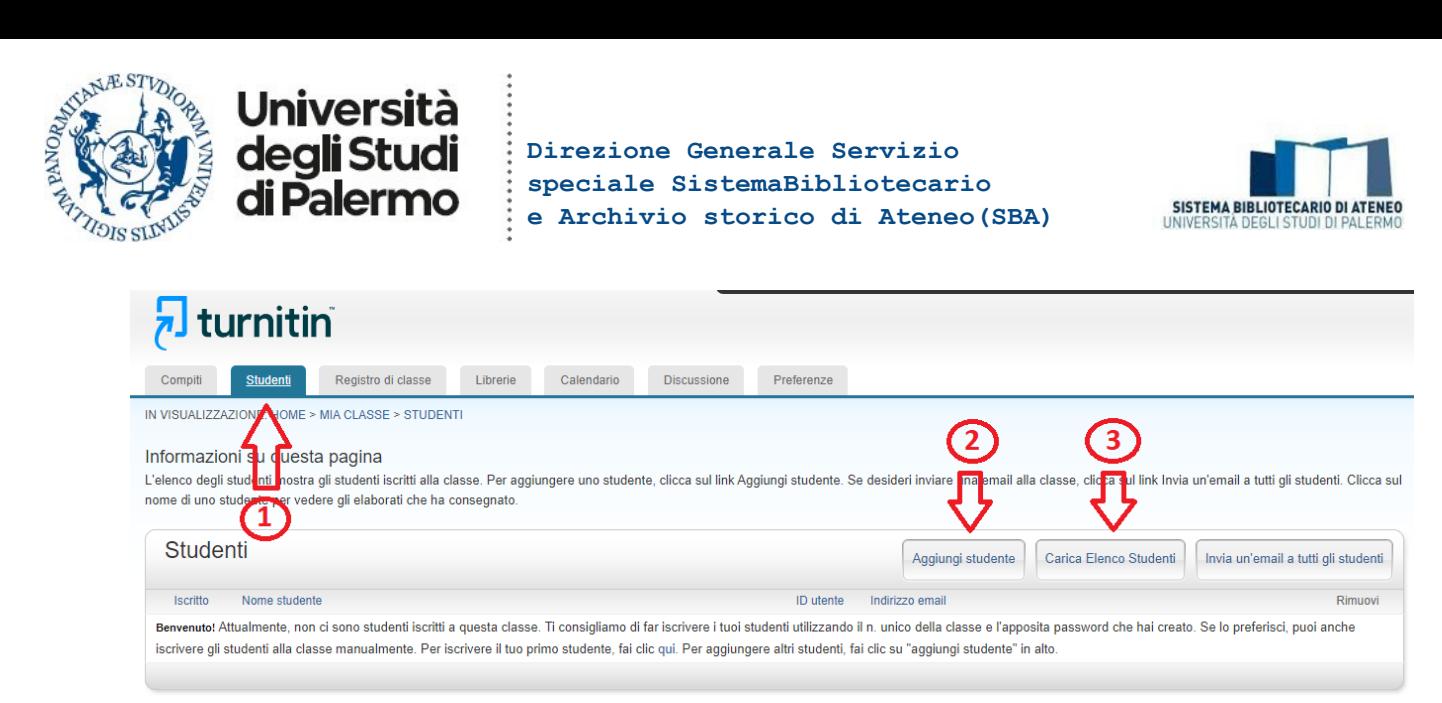

Da questa posizione seleziona la scheda studenti nella colonna delle schede (1); questo ti mostrerà l'elenco degli studenti iscritti alla classe. Hai tre opzioni per iscrivere gli studenti alla tua classe:

- puoi scrivere gli studenti individualmente: fai clic sul pulsante aggiungi studente (2) e inserisci le informazioni richieste. Lo studente riceverà una email di benvenuto e se l'indirizzo email dello studente non è già associato a un account utente Turnitin esistente o se il single sign on non è stato abilitato dall'istituto, sarà necessario configurare il proprio account prima di poterlo fare accedere alla classe;
- l'opzione successiva è aggiungere un elenco di studenti alla classe: per farlo fai clic sul pulsante carica l'elenco degli studenti (3); puoi quindi scegliere un file da caricare.

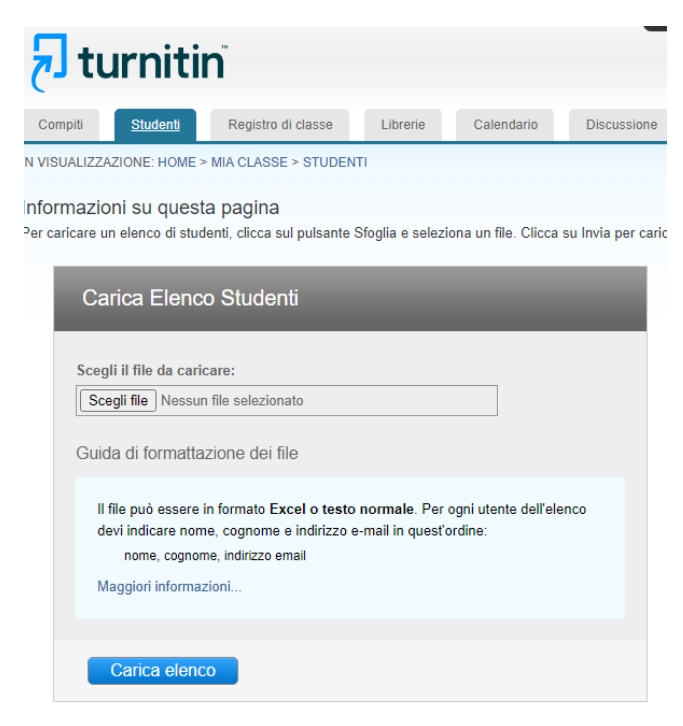

Fai clic su invia e verrà visualizzato l'elenco degli studenti. Nota che il file utilizzato per questa opzione deve essere un file Microsoft excel contenente il nome, il cognome e l'indirizzo email degli studenti.

 per iscriversi autonomamente alla classe gli studenti devono avere l'ID classe numerico nella chiave di iscrizione alla classe con distinzione tra maiuscole e minuscole; ciò fornisce a un utente studente l'autorizzazione per accedere alla classe su Feedback Studio.

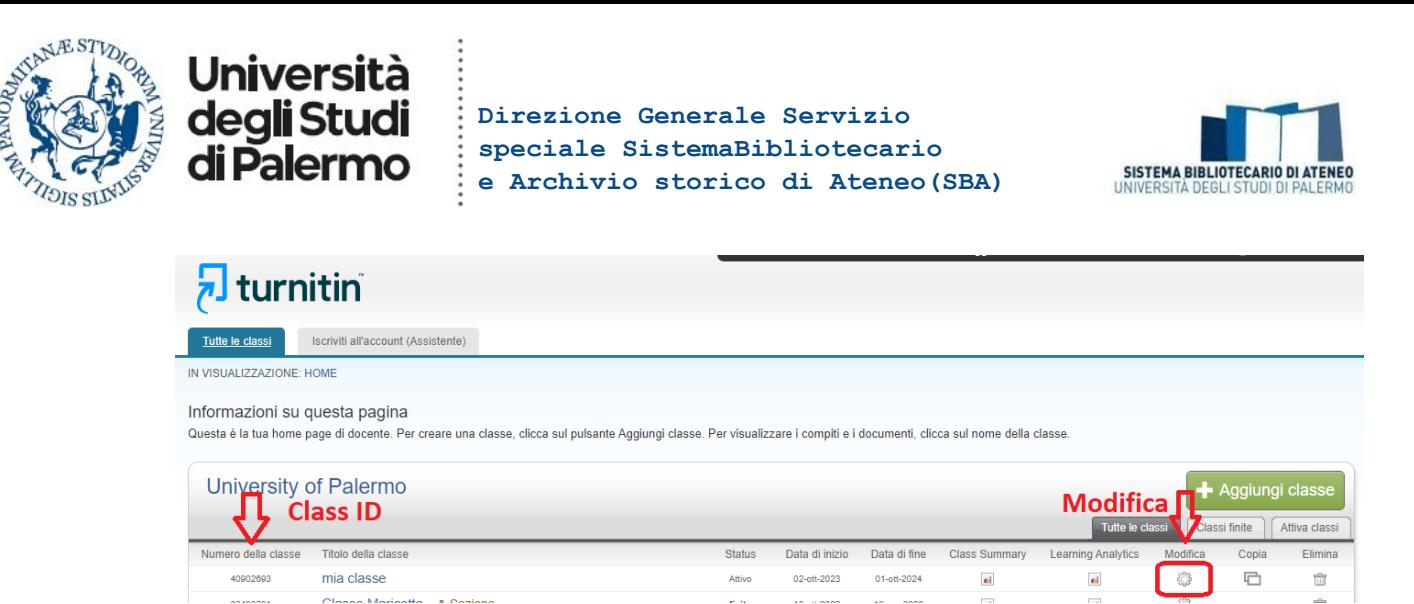

L'ID della classe è visibile accanto al nome della classe sulla tua home page per accedere alla chiave di iscrizione. Fai clic sul pulsante modifica: puoi quindi visualizzare e modificare la chiave di iscrizione.

Gli studenti dovranno andare su www.turnitin.com e selezionare la propria lingua dal menù a discesa; cliccare sul link "Crea Account" nella home page. Si aprirà la pagina "Creazione di un profilo utente". Lo studente dovrà cliccare sul link "Studente", inserire le informazioni richieste nel modulo del nuovo profilo utente. Per creare un profilo, lo studente deve essere in possesso del "Numero della classe" e della "Password di iscrizione" fornite dal docente. Una volta che avrà creato il proprio profilo, cliccherà sul pulsante "Accetto" per accedere a Turnitin e potrà cliccare sul nome della classe per aprire quindi la cartella (portfolio) con il/i compito/i creato/i dal docente.

#### <span id="page-7-0"></span>Creare un compito

Tutti gli invii degli studenti vengono effettuati tramite i compiti all'interno di una classe.

Ci sono due tipi di compiti disponibili: compito "paper assignment", che è quello proposto automaticamente, con cui gli studenti inviano il compito al docente, e compito con l'opzione "Abilita PeerMark", con cui gli studenti possono fornire feedback sul lavoro dei propri colleghi di corso.

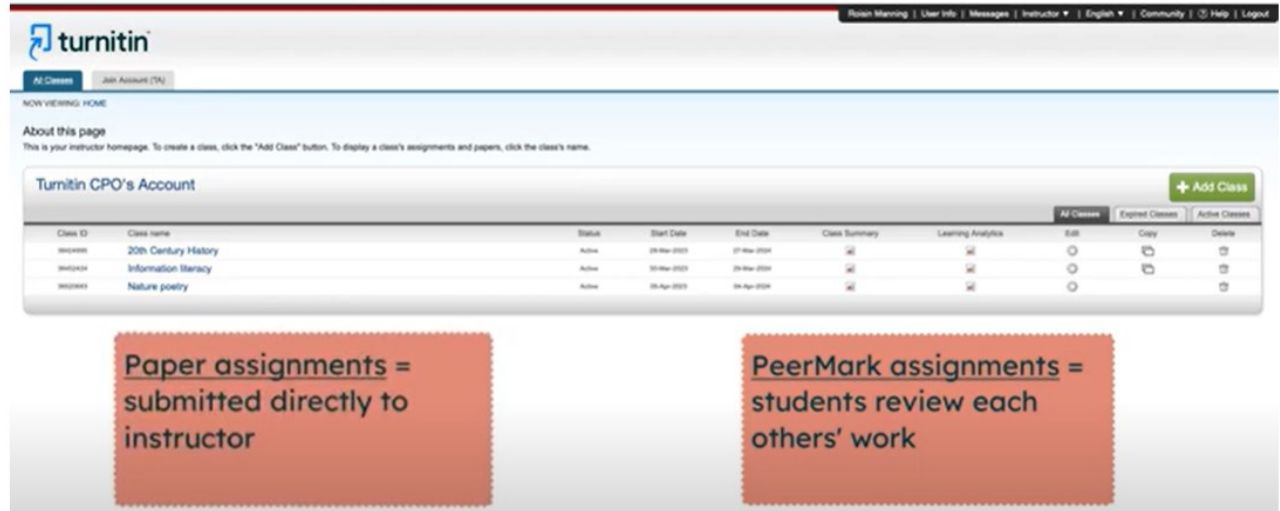

Solitamente si utilizza il primo, che esaminiamo di seguito.

Per iniziare fai clic sulla scheda tutte le classi, quindi seleziona la classe interessata; aggiungi il compito, fai clic sul pulsante "Aggiungi compito"

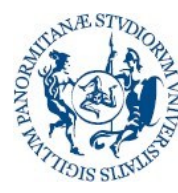

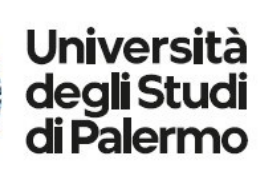

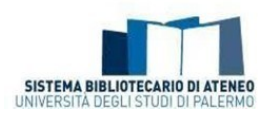

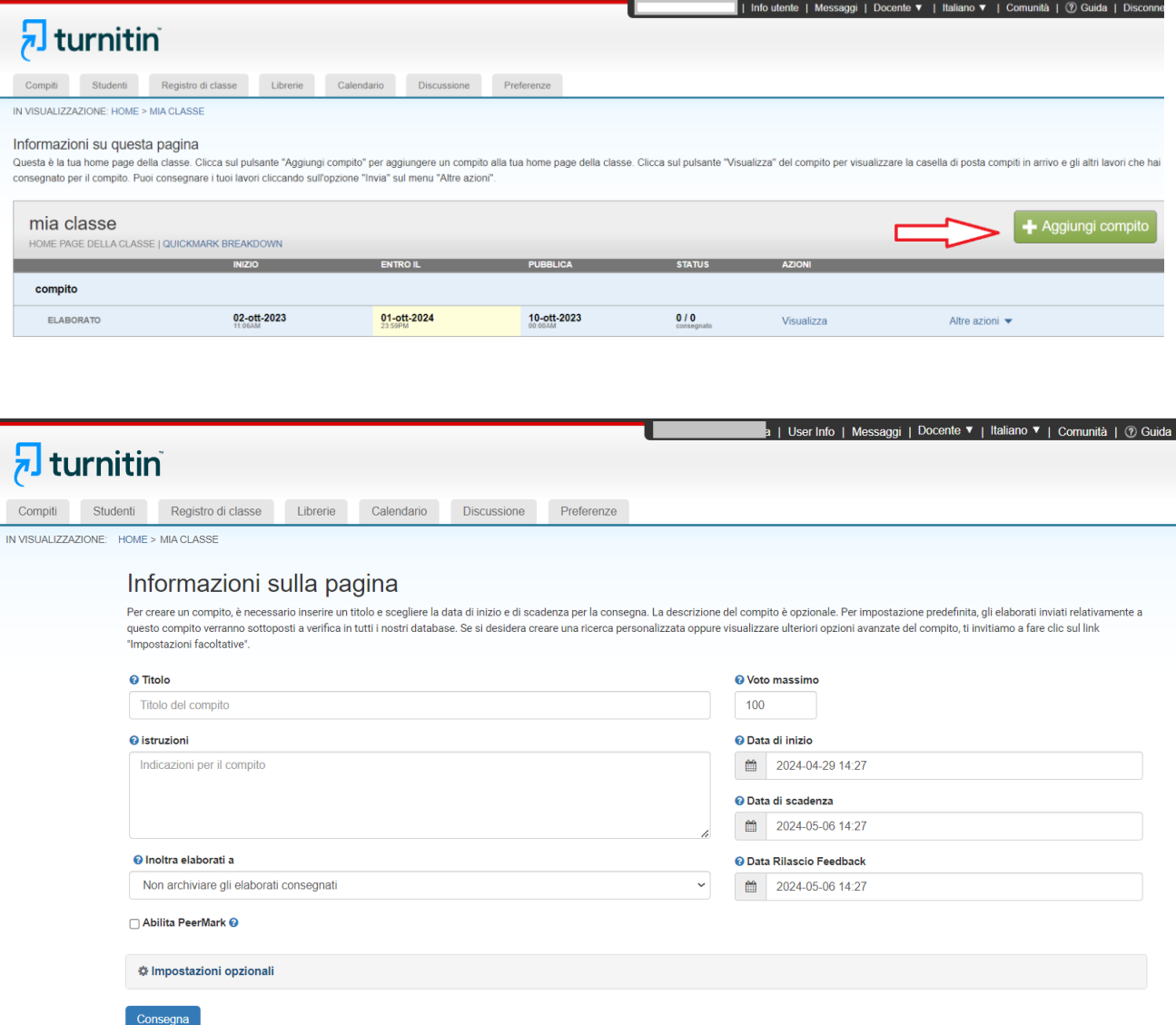

Inserisci il titolo del compito, seleziona le date di inizio e di scadenza del compito (dovrai anche selezionare orari specifici); gli studenti potranno inviare il compito solo dopo la data di inizio e non oltre la data e l'ora di scadenza, dopo le quali agli studenti verrà impedito di inviare documenti. La data di pubblicazione è quella in cui gli studenti potranno vedere il tuo feedback sul compito.

Nel campo "Inoltra elaborati a" si può scegliere tra:

- **Non archiviare gli elaborati consegnati**: Turnitin non salverà in alcun archivio i documenti inviati. Processerà gli elaborati solo per eseguire il controllo di somiglianza iniziale.
- **Repository standard degli elaborati**: Turnitin archivierà una copia del documento inviato solo nell'archivio standard. Scegliendo questa opzione, Turnitin utilizzerà solo i documenti archiviati per eseguire controlli di somiglianza rispetto ai documenti inviati successivamente.

L'opzione Abilita PeerMark, consentirà ad altri studenti della classe di fornire feedback sul lavoro dei propri colleghi di corso.

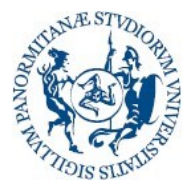

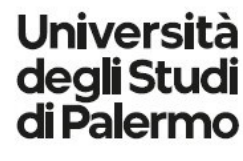

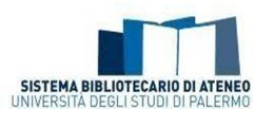

La maschera di creazione compito proporrà a questo punto una serie di **impostazioni opzionali**, impostando le quali il docente avrà la possibilità di salvare le proprie preferenze sul compito e riutilizzarle automaticamente ad ogni successiva creazione del compito.

Per l'attuazione del workflow consigliato nelle **Istruzioni operative [per docenti e studenti](https://www.unipa.it/biblioteche/scopri-i-servizi/prevenzione-plagio-unipa/workflow-antiplagio-tesi-di-laurea/)** si consiglia di mantenere le opzioni pre-impostate e di modificare:

1 -nelle opzioni iniziali della maschera di creazione compito:

- **Non archiviare gli elaborati consegnati** (almeno fino a quando docente e studente interagiscono su versioni non definitive della tesi. Per la versione finale da archiviare converrà creare un nuovo compito con opzioni diverse. )

- 2 nelle impostazioni opzionali:
- Attiva Corrispondenza di testo tradotto: **check attivato**;

- Consentire agli studenti di visualizzare i report Somiglianza: **check attivato.**

#### <span id="page-9-0"></span>Impostazioni opzionali

Sono disponibili numerose impostazioni opzionali, che possono comunque essere trascurate se si vuole utilizzare il software in maniera più semplice.

#### Riguardo alle **impostazioni della consegna**:

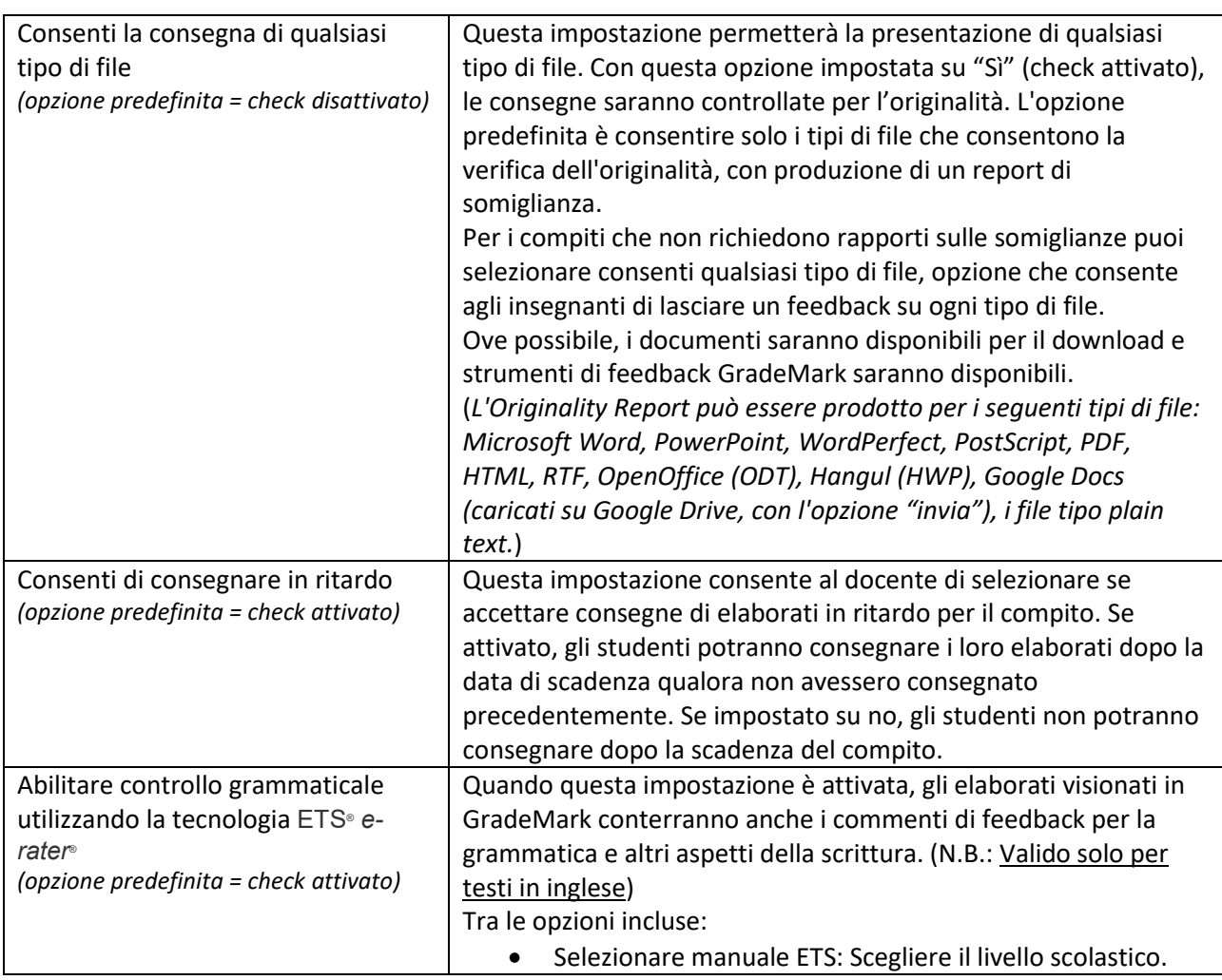

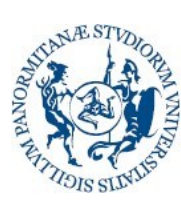

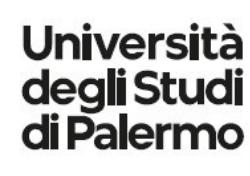

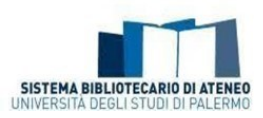

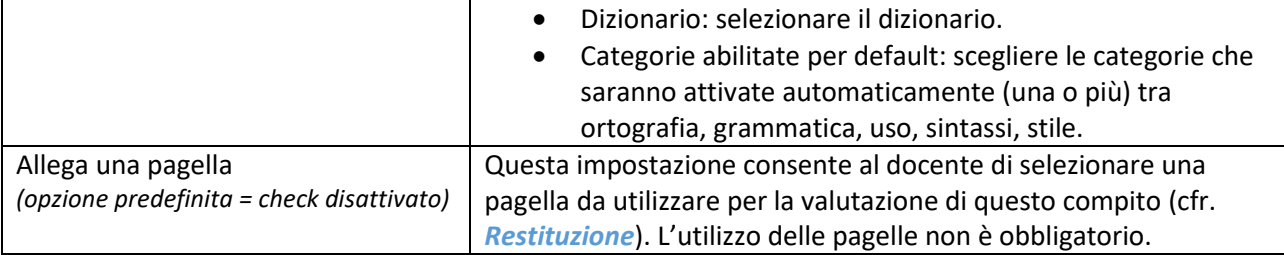

#### Opzioni relative al **Report Somiglianza**

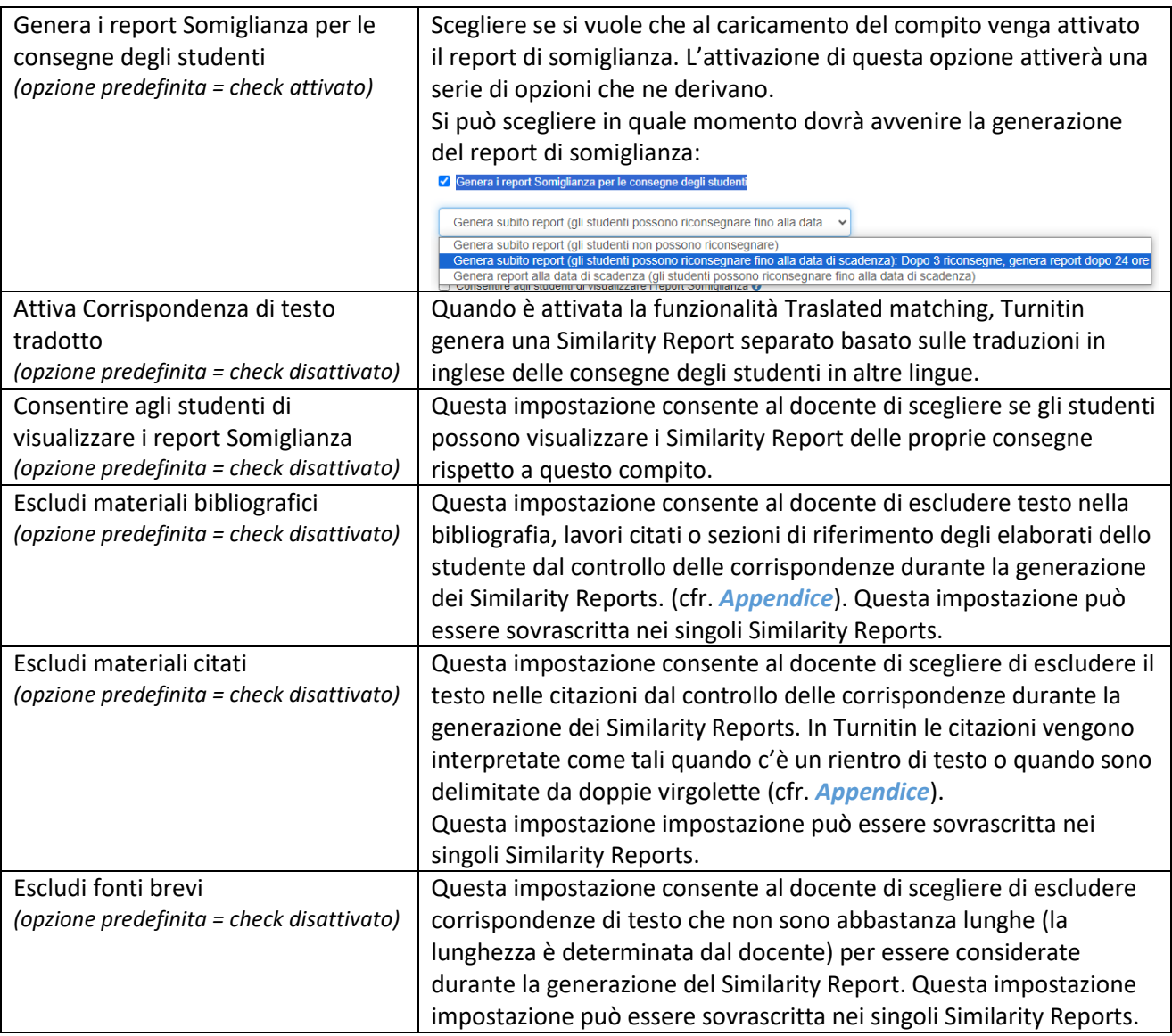

#### Opzioni **Confronta con**

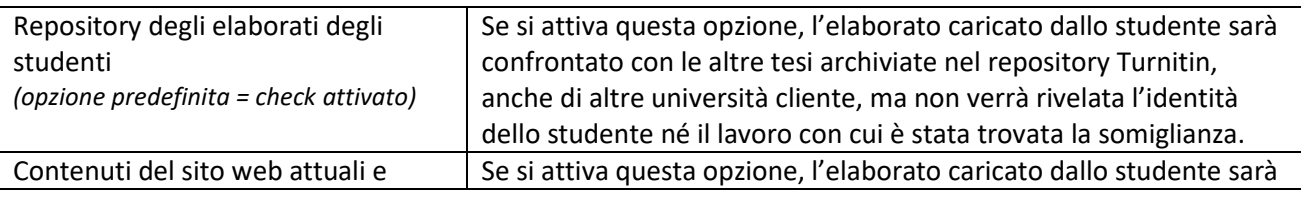

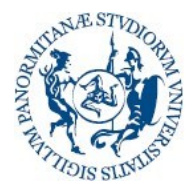

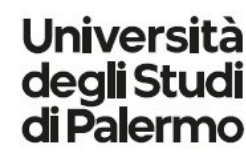

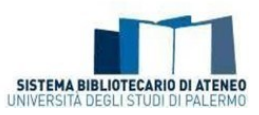

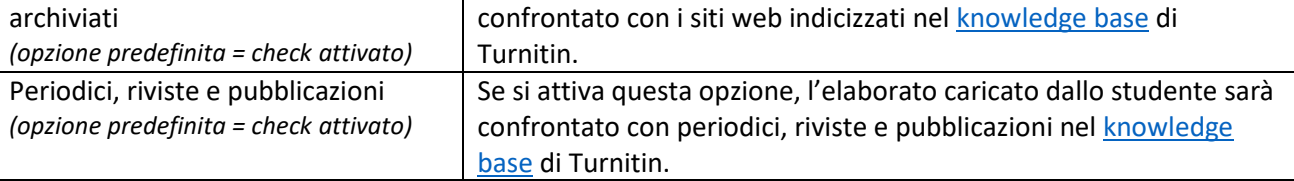

E' consigliabile lasciarle attivate, in quanto sarà possibile disattivarle in fase di analisi del report di somiglianza.

#### **Escludi modello di compito**

Consente di escludere dal report di somiglianza una serie di frasi che potrebbero essere state previste come da inserire obbligatoriamente nella tesi (autodichiarazioni o simili) e che quindi potrebbero essere inutilmente individuate come copiate perché ricorrenti in tutte le tesi consegnate a fronte del compito.

#### **Impostazioni aggiuntive**

Attivando il check box "Salva queste impostazioni per l'utilizzo futuro", ogni volta che il docente creerà un nuovo compito ritroverà impostate automaticamente le opzioni scelte.

## <span id="page-11-0"></span>Consegna di un elaborato come docente

Se voi stessi intendete consegnare degli elaborati, cliccate sul link "Visualizza" a destra del compito per aprire la posta "Compiti in arrivo" e quindi cliccate sul pulsante "Consegna file". Nella pagina di consegna dell'elaborato, inserite il titolo dell'elaborato e selezionate il nome dell'autore dal menù a discesa nella lista degli studenti iscritti.

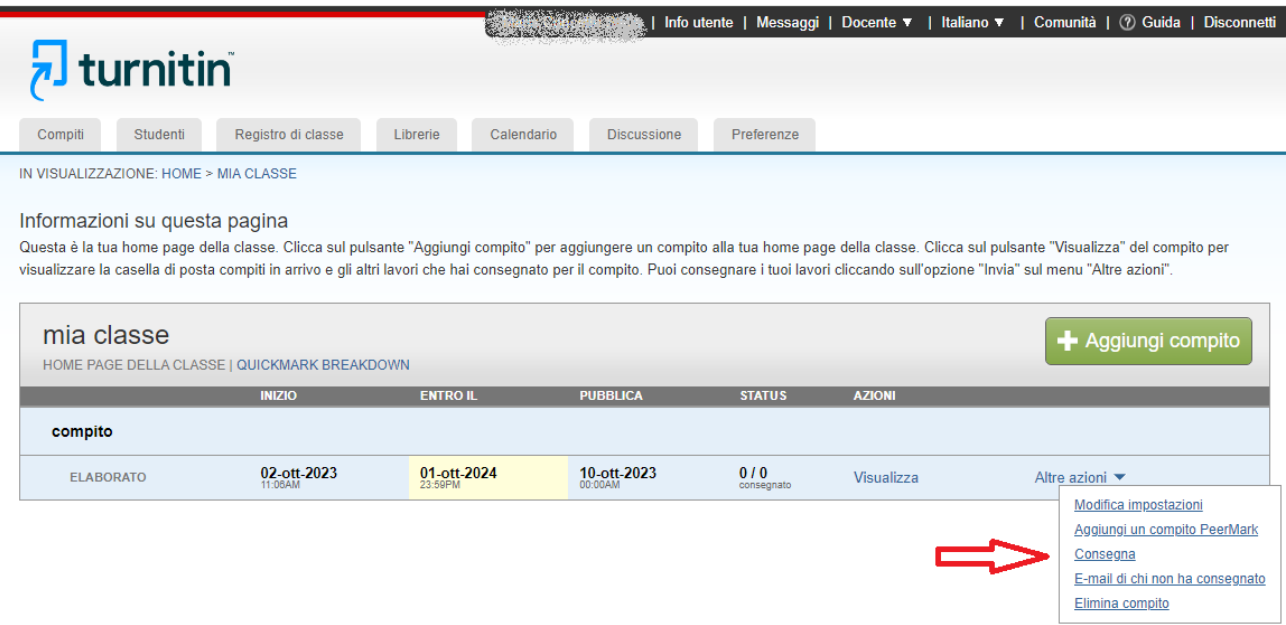

Per quel che riguarda i compiti che autorizzano solamente consegne di file che possono produrre un Originality Report, il sistema accetta i seguenti formati: Microsoft Word, PowerPoint, WordPerfect, PostScript, PDF, HTML, RTF, OpenOffice (ODT), Hangul (HWP), Google Docs (caricati su Google Drive, con l'opzione consegna), i file tipo plain text.

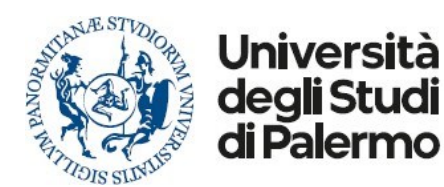

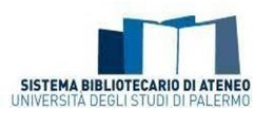

Quando avete finito, cliccate sul pulsante "Carica" per caricare l'elaborato. Verrà quindi proposta una pagina con un'anteprima dell'elaborato che avete scelto di consegnare. Controllate tutte le informazioni e assicuratevi che siano corrette. Per confermare la consegna dell'elaborato, cliccate sul pulsante "Invia".

Dopo aver consegnato l'elaborato, il sistema inizierà l'elaborazione del documento e genererà un Originality Report in pochi minuti.

Per visualizzare il Report, cliccate sul pulsante "Posta in arrivo" nella pagina di conferma della consegna dell'elaborato e si aprirà la vostra casella di posta compiti in arrivo.

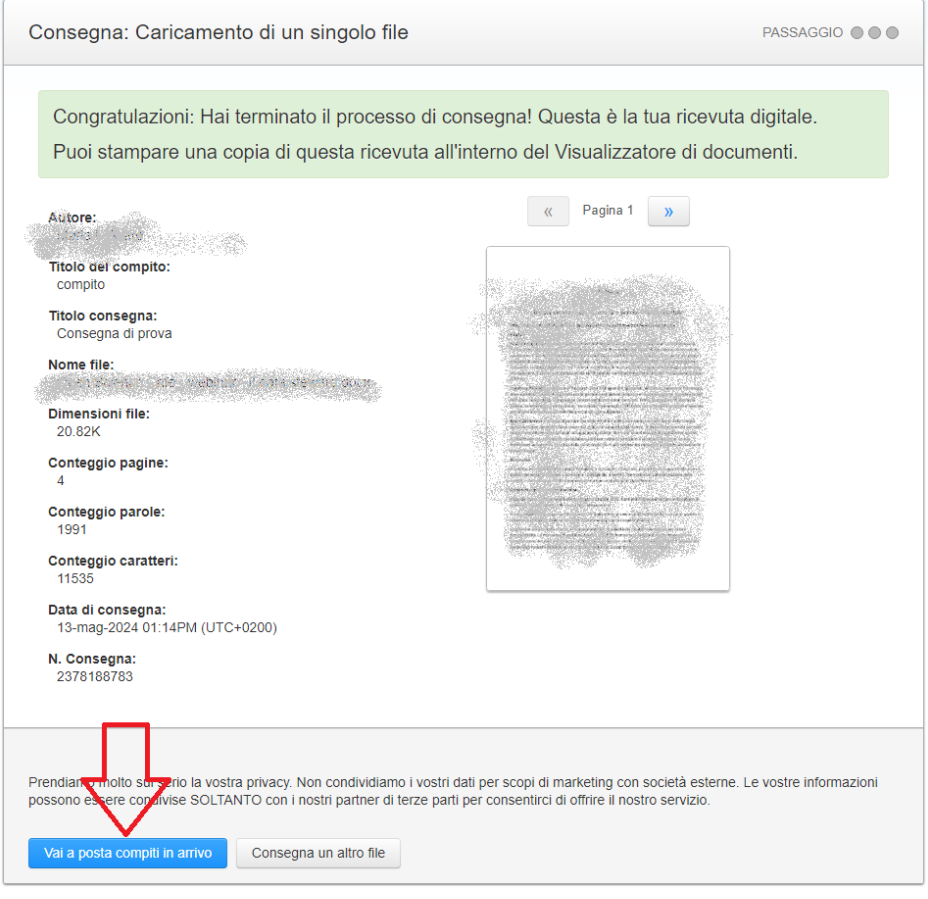

N.B. È inoltre possibile aprire la casella di posta compiti in arrivo dalla vostra home page della classe cliccando sul link "Visualizza" nella colonna Azioni accanto al compito.

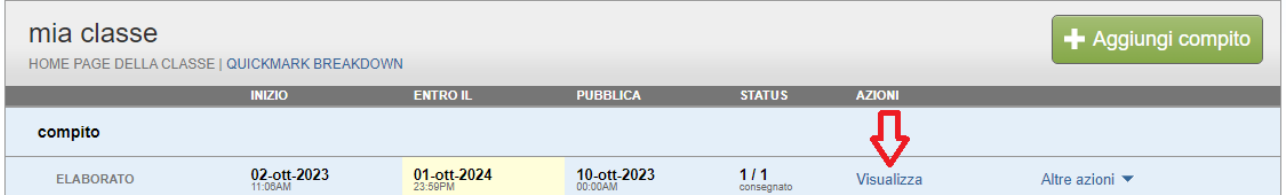

### <span id="page-12-0"></span>Consegna veloce

La funzione di consegna veloce consente ai docenti di consegnare elaborati e ricevere Originality Report senza creare una classe o un compito. È ideale per i docenti che desiderano usare Turnitin per controlli

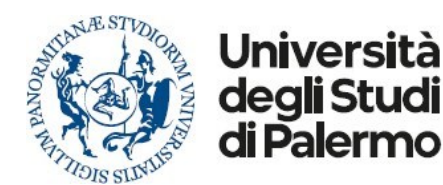

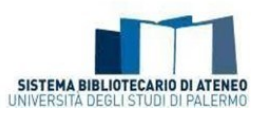

casuali delle consegne e per ricevere gli elaborati in formato elettronico. La consegna veloce non deve essere usata se il docente desidera che gli studenti consegnino di persona i propri elaborati.

#### <span id="page-13-0"></span>Attivazione consegna veloce

Prima di poter essere utilizzata, la funzione "Consegna veloce" deve essere attivata dal docente. Il docente deve prima fare clic sul link "Info utente" nella home page del docente.

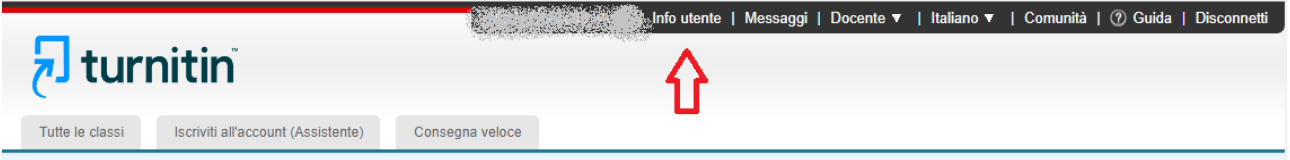

Nella pagina delle preferenze, il docente deve usare il menu a discesa Attiva consegna veloce e selezionare Sì. Facendo clic su Consegna la modifica della preferenza viene salvata.

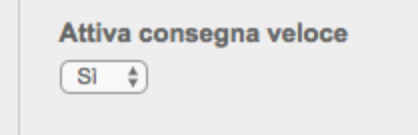

La scheda Consegna veloce viene visualizzata nella home page del docente. La casella Consegne veloci in arrivo è disponibile facendo clic su questa scheda.

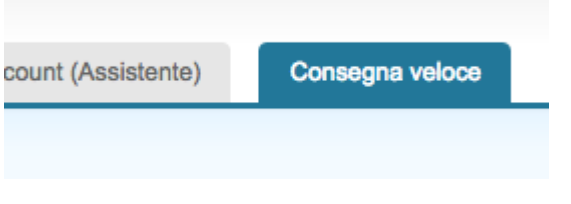

#### <span id="page-13-1"></span>Consegna veloce dell'elaborato (da parte del docente)

Il docente ora può caricare gli elaborati da consegnare in questa casella. Per iniziare il processo di consegna, fai clic su Consegna nell'angolo in alto a destra della Casella consegne veloci in arrivo.

## **Danielle's Test Account**

CONSEGNA VELOCE | IN VISUALIZZAZIONE: NUOVI ELAE

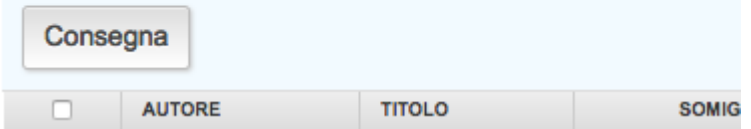

Il primo passaggio del processo di consegna consiste nella selezione dei database in base ai quali vengono verificati gli elaborati consegnati.

Le fonti disponibili sono:

- un database di informazioni Internet attive e archiviate
- un database di precedenti consegne in Turnitin
- un database di informazioni di riviste accademiche, periodici e pubblicazioni

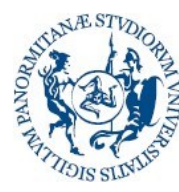

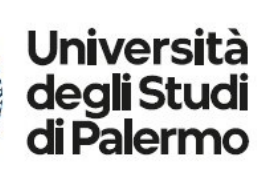

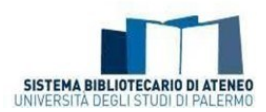

#### Personalizza la ricerca

Per personalizzare i tuoi objettivi di ricerca, seleziona i database che desideri includere per il confronto degli elaborati consegnati per questo compito. Clicca su Invia per aggiungere il compito alla tua home page di classe.

#### Cerca su Internet

Include il contenuto corrente delle fonti Internet pertinenti, e presenta anche contenuti non più disponibili su internet che abbiamo immagazzinato nel nostro database.

Cerca gli elaborati degli studenti Include gli elaborati sottoposti a Turnitin. Questo database contiene milioni di documenti.

Cerca periodici, riviste e pubblicazioni Include contenuti concessi da database aziendali con licenza, comprende molte periodici popolari, pubblicazioni e pubblicazioni accademiche.

Seleziona le fonti per le ricerche dell'Originality Report facendo clic sulle caselle di spunta accanto alla fonte.

Prosegui nella pagina di consegna dell'elaborato facendo clic su "Consegna".

Il resto del processo di consegna veloce è simile al processo di consegna standard. Un'eccezione degna di nota è che, durante la consegna veloce, il docente non può consegnare elaborati di uno studente iscritto poiché la casella consegne veloci in arrivo non è disponibile per gli utenti studenti. Tutti gli elaborati vengono consegnati con il ruolo di studente non iscritto.

Terminata la consegna, le icone degli Originality Report vengono visualizzate dopo che il report è stato generato. Il docente deve aggiornare la visualizzazione della casella consegne veloci in arrivo per visualizzare le icone se un report è stato generato mentre il docente visualizzava la casella consegne veloci in arrivo.

La casella consegne veloci in arrivo funziona esattamente come la casella dei compiti in arrivo.

#### <span id="page-14-0"></span>Visualizzazione degli Originality Report

La casella di posta compiti in arrivo mostra gli elaborati consegnati con i relativi Originality Report. Ogni consegna riporta sempre un numero identificativo dell'elaborato (questo codice potrà essere utilizzato in caso di richiesta supporto al team di assistenza Turnitin, ad esempio per malfunzionamenti, o per mancata visualizzazione del report).

Per aprire l'Originality Report dell'elaborato che avete appena consegnato, cliccate sull'icona del Report (colonna Titolo dell'elaborato o colonna Somiglianza).

*N.B. Se l'icona del Report é in grigio, il Report non è stato ancora generato. Attendete qualche istante e cliccate sul pulsante "Aggiorna" del browser.*

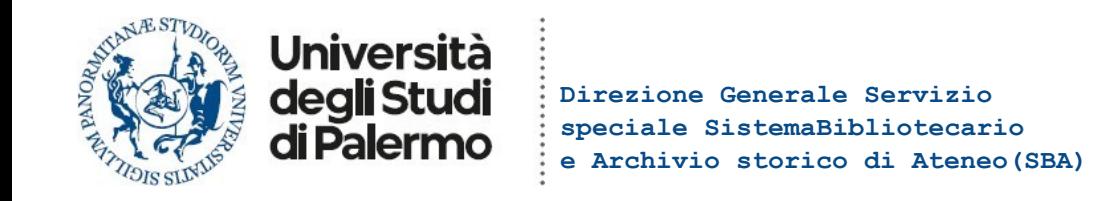

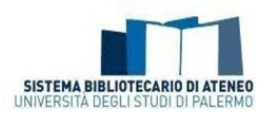

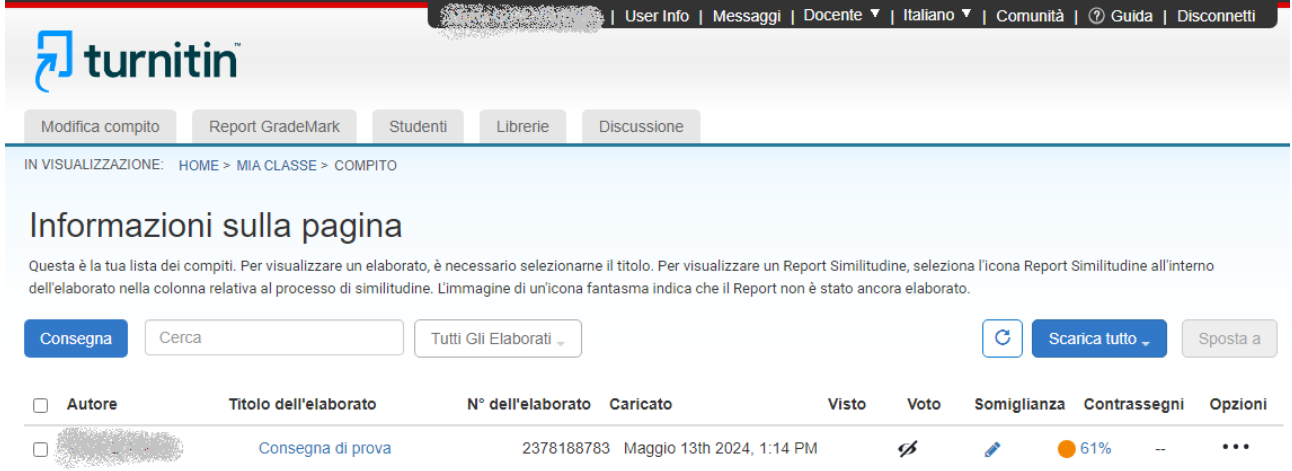

L'Originality Report si aprirà in una nuova finestra chiamata "Visualizzatore di documenti". Il visualizzatore di documenti consente ai docenti l'accesso simultaneo a ciascun prodotto Turnitin in un unico luogo e la visione di tutti i prodotti in versione stratificata.

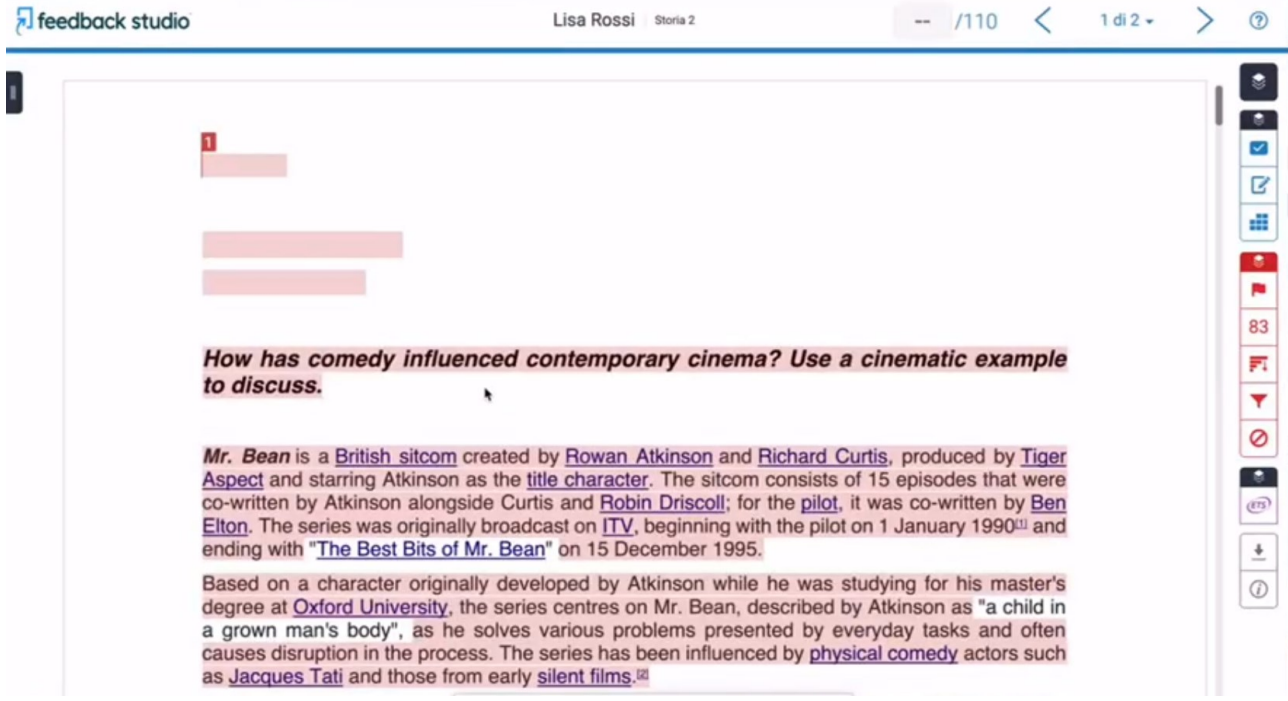

In questa schermata il docente vedrà, sulla parte destra, delle barre strumenti, disposte verticalmente. Il gruppo di pulsanti **blu** si riferisce alla valutazione dell'elaborato, il gruppo **rosso** alla somiglianza, quello **viola** al controllo della grammatica.

## Feedback studio

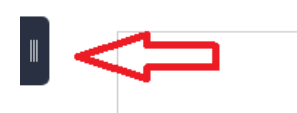

Sulla parte sinistra è possibile, cliccando in alto sulle lineette bianche nel rettangolino nero, visualizzare le singole pagine del documento in fase di analisi e navigare tra esse:

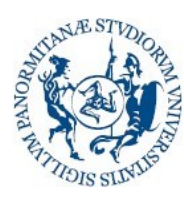

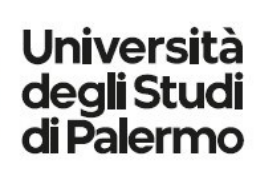

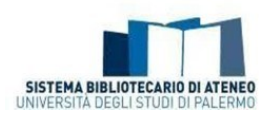

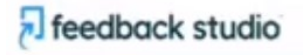

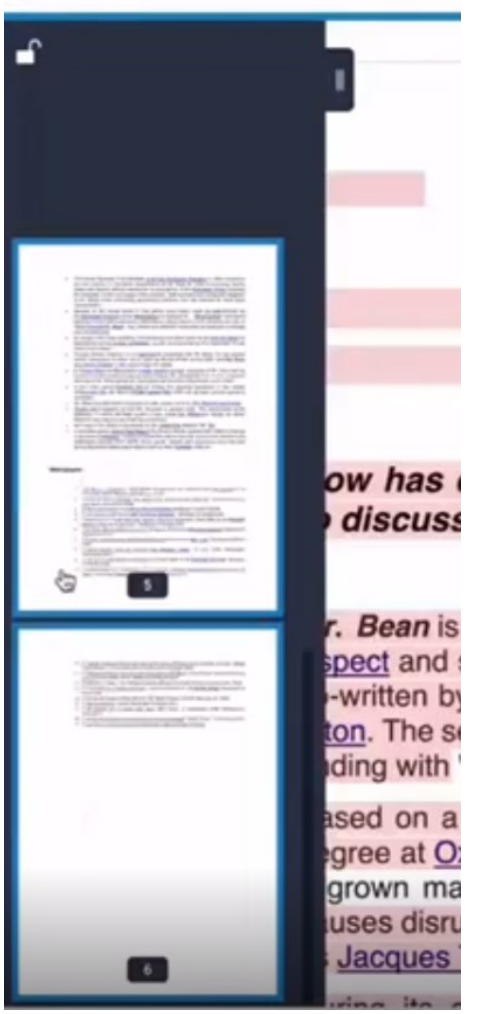

In alto a destra, è possibile per il docente navigare tra più consegne di compiti, senza dover necessariamente chiudere la finestra e tornare alla lista dei compiti:

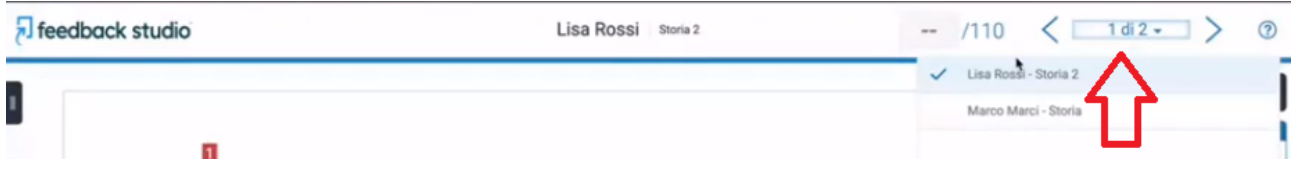

Questa visualizzazione è simile anche per gli studenti, che vedranno la parte della valutazione solo quando sarà passata la data stabilita nelle opzioni del compito (se impostata). Nel riquadro delle somiglianze, gli studenti non vedranno il pulsante con la bandierina (che permette di accedere ai contrassegni da controllare, come ad esempio testo nascosto o caratteri speciali) e non potranno filtrare le fonti (cfr. *[Analisi](#page-17-0)  [delle corrispondenze](#page-17-0)*).

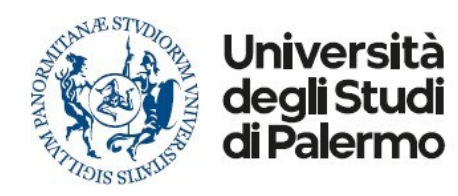

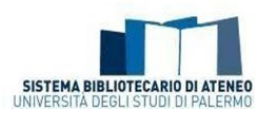

#### <span id="page-17-0"></span>Analisi delle corrispondenze

Tutte le corrispondenze trovate da Turnitin vengono evidenziate nel testo analizzato con un colore diverso e contrassegnate con un numero, associato alla fonte. Cliccando sul numero, viene mostrata la fonte con cui è emersa la somiglianza.

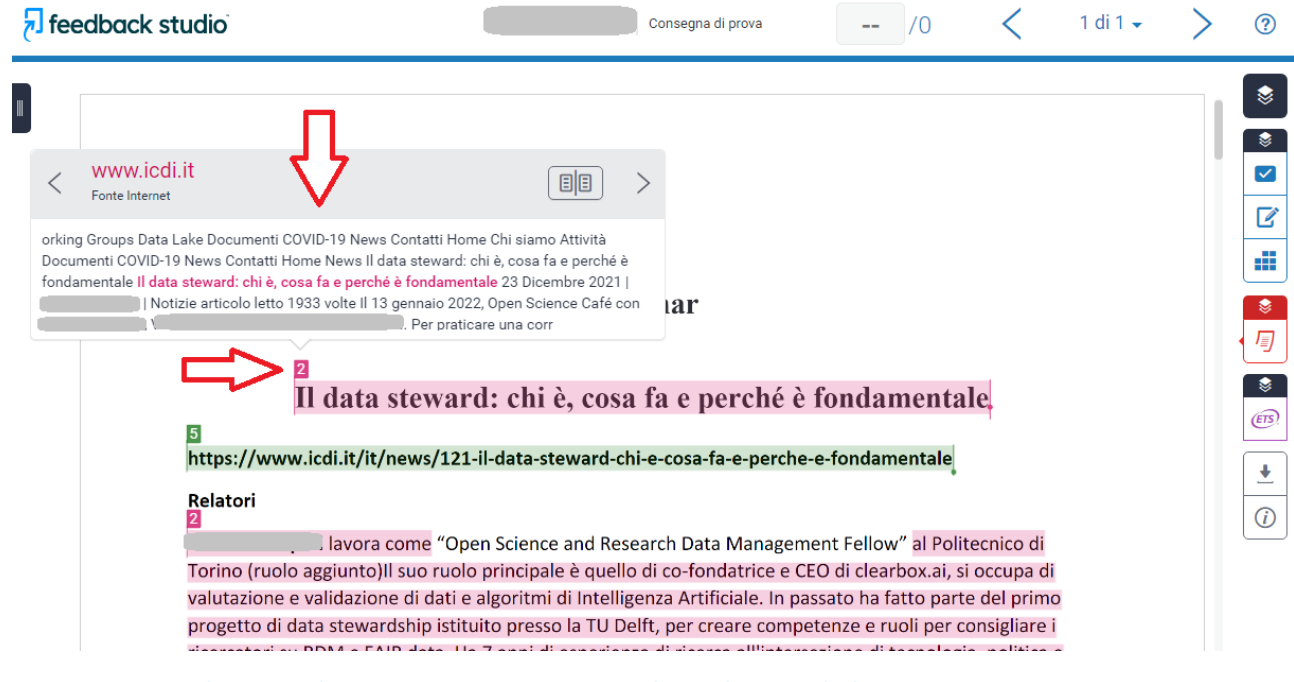

**Figura 1 - Esempio: le parti evidenziate in rosse e numerate con il 2, risultano simili al testo trovato su internet**

I pulsanti relativi alle somiglianze (gruppo rosso) consentono di:

- $\mathbf{1}$  $\overline{\mathbf{2}}$ 3 83 4 51 5 Ø 6
	- **1.** accendere o spegnere l'evidenziazione delle somiglianze nel testo;
	- **2.** accedere ai contrassegni da controllare, come ad esempio testo nascosto o caratteri speciali, nel caso in cui la consegna abbia subito manipolazione di testo prima di essere caricata (ad esempio aggiunzione di caratteri nascosti per falsare il numero di parole nel testo). Cliccando sulla bandierina, il software evidenzierà questi parti nascoste in rosso nel testo a sinistra. Il software individua anche eventuali sostituzioni di caratteri dell'alfabeto latino con caratteri simili dell'alfabeto cirillico, tentativo talvolta utilizzato per confondere la rilevazione delle somiglianze. Se è presente questo tipo di manipolazione, questi caratteri vengono evidenziati in piccoli riquadri rossi;
	- **3.** visualizzare la percentuale complessiva di somiglianza del documento con le fonti: cliccando sulla percentuale si aprirà un riquadro sulla destra con la panoramica delle somiglianze, cioè l'elenco delle corrispondenze, con il numero e colore assegnati nel testo, e l'identificazione della fonte. E' possibile cliccare sul pulsante "Visualizza fonti in inglese", per evidenziare (se l'impostazione del compito lo prevede) se ci sono parti di testo tradotte da fonti in inglese.
	- **4.** visualizzare il dettaglio delle fonti: viene mostrato l'elenco di tutte le fonti individuate e le relative percentuali riferite alla specifica fonte. Anche in caso di percentuali alte è opportuno verificare, in quanto il motivo della somiglianza può essere di diversa natura (lo studente potrebbe aver caricato la tesi su un suo blog prima di consegnarla, oppure la tesi fa parte di un progetto di gruppo, oppure lo studente non ha citato correttamente le fonti). Per verificare il docente dovrà cliccare sulla fonte nell'elenco, per vedere evidenziate le parti nel testo. Nel

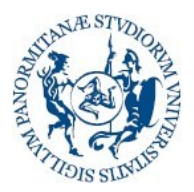

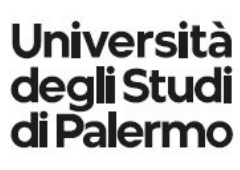

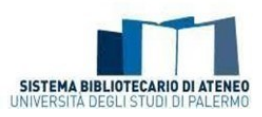

riquadro con la fonte apparso nel testo, il docente potrà comparare con il testo della fonte cliccado sul pulsante con i libri accostati.

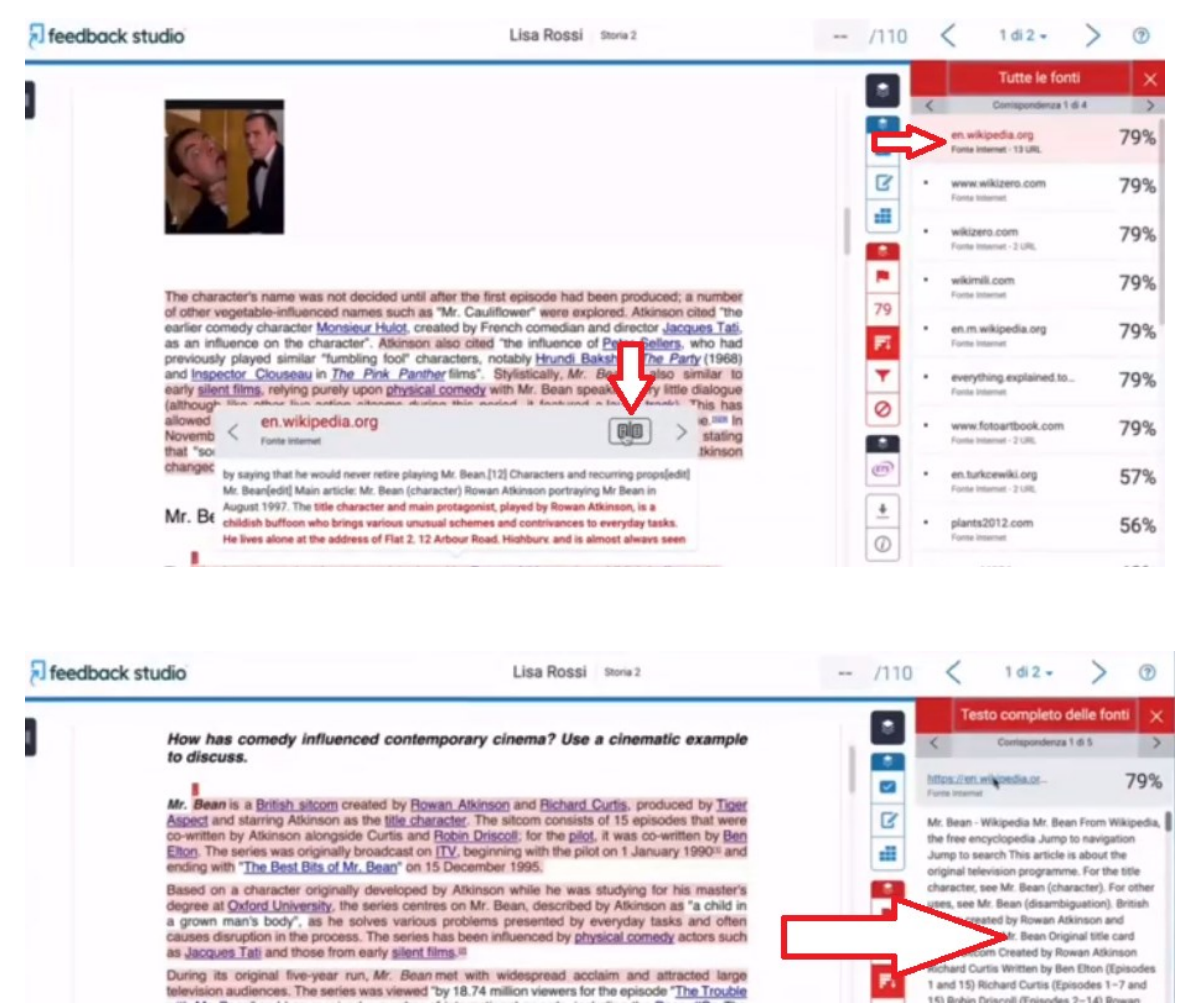

During its original five-year run, Mr. Bean met with widespread acclaim and attracted large<br>television audiences. The series was viewed 'by 18.74 million viewers for the episode "The Trouble

Nel caso il docente individui valide giustificazioni per alcune somiglianze, che non si configurano sicuramente come plagio, potrà escludere le fonti cliccando in basso su "Escludi fonti" e potrà selezionarle dall'elenco, confermando con l'apposito pulsante.

W

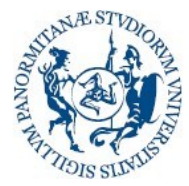

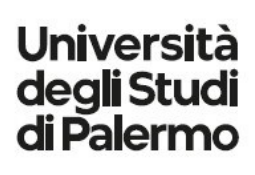

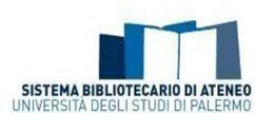

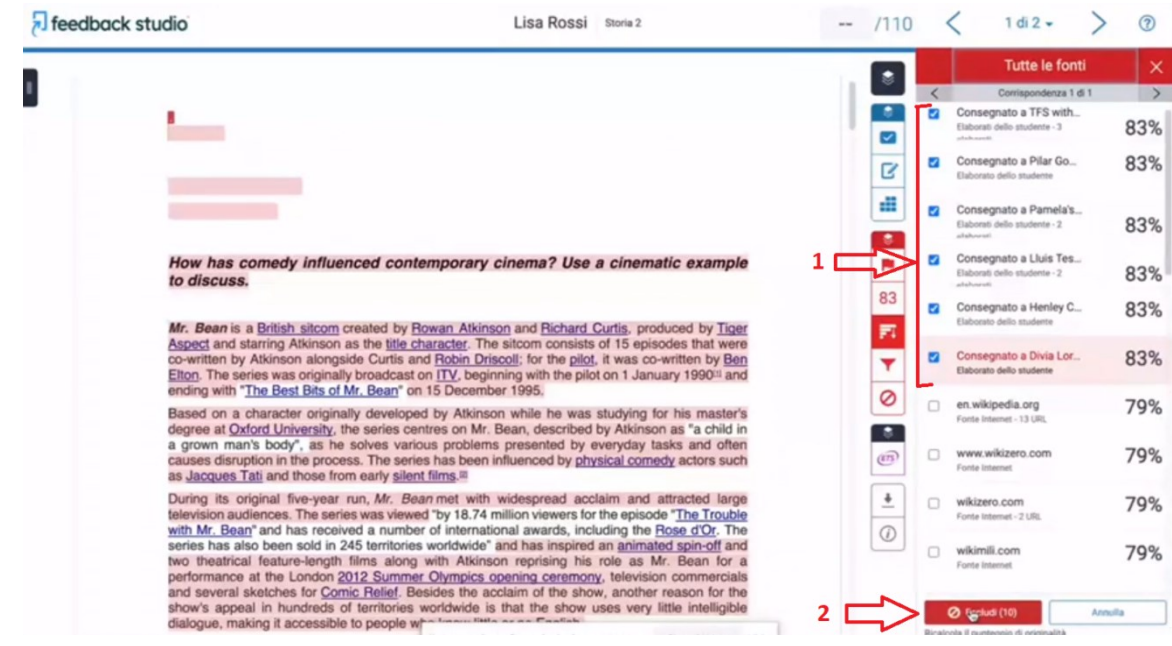

A questo punto la percentuale di somiglianza sarà minore.

**5.** agire su filtri e impostazioni, come ad esempio l'esclusione della bibliografia e delle citazioni Il tasto Filtri e Impostazioni permette di impostare i parametri per il Report di Similitudine per eliminare le corrispondenze insignificanti.

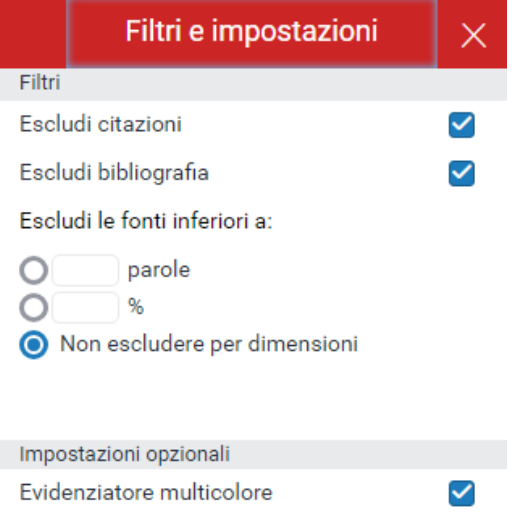

Qui, si possono escludere le citazioni, le bibliografie o le corrispondenze che sono meno di un certo numero di parole contigue o di una certa percentuale (come indicata accanto alla singola fonte).

Consulta l'**A[PPENDICE](#page-25-0)** per sapere cosa viene escluso quando si scelgono queste opzioni.

#### **6.** Escludere direttamente alcune fonti.

Esitono anche alcuni espedienti che possono essere stati adottati per aggirare il controllo antiplagio del software. Ad esempio potrebbe essere stato caricato per la verifica un pdf di tipo immagine, nel quale non è possibile individuare le parti testuali e di conseguenza verificarle da parte del software.

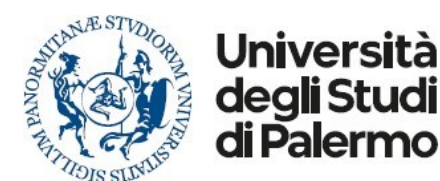

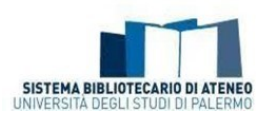

Cliccando sulla *i*, presente nell'ultimo pulsante in basso (a, figura seguente), nelle barre strumenti, è possibile visualizzare le proprietà del documento caricato (tipo, formato, ecc.) e altri dettagli della consegna. Cliccando sulla freccia grigia rivolta verso il basso (b, figura seguente), è possibile scaricare il file della consegna e verificare se ci sono parti di testo che in realtà sono delle immagini.

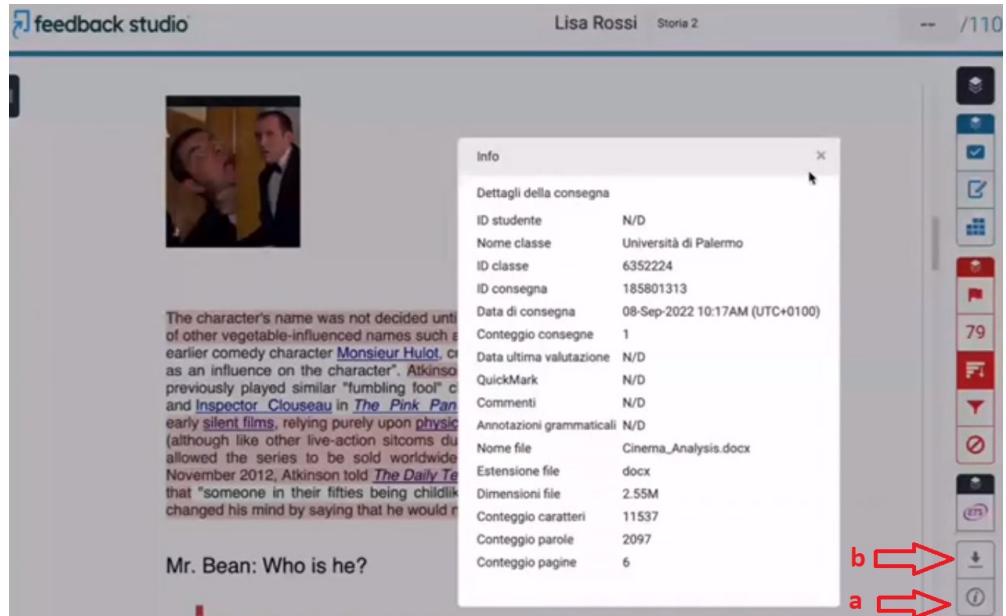

#### <span id="page-20-0"></span>Restituzione

La barra strumenti in blu è quella relativa alla restituzione da parte del docente.

**2.** Attivare la funzionalità relativa ai QuickMarks

**1.** Accendere o spegnere la visualizzazione dei feedback nel testo;

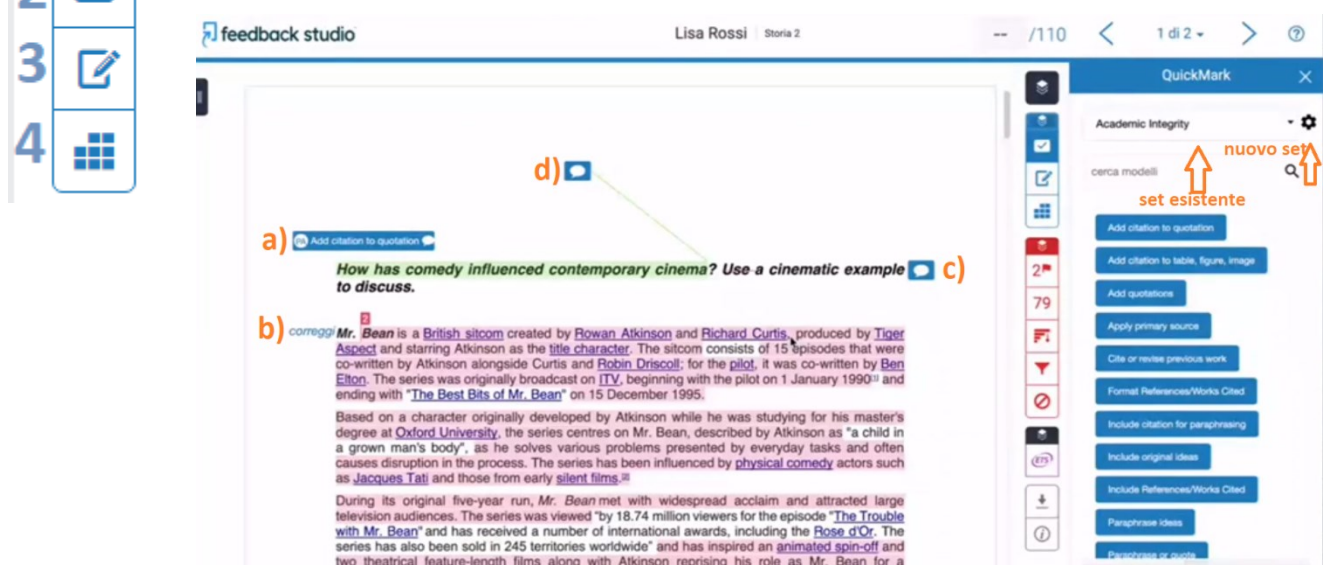

I QuickMarks sono dei commenti che possono essere aggiunti dal docente al testo della consegna, per fornire un feedback allo studente e indicargli come migliorare il suo elaborato, non soltanto dal punto di vista della prevenzione del plagio, ma in generale. Cliccando sul pulsante 2 si attiva la finestra QuickMark sulla parte destra dello schermo. In alto si può scegliere tra i set di QuickMark già esistenti (che sono generalmente in inglese); è possibile

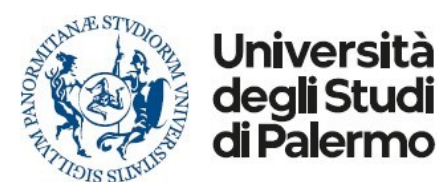

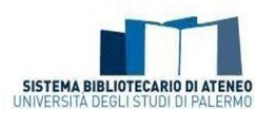

configurare dei propri set di QuickMark (o commenti, annotazioni), in italiano, cliccando sulla rotella a destra, ma non è necessario partire da questo. Infatti è possibile inserire dei propri commenti direttamente nel testo e, mentre si opera, indicare se il commento appena inserito deve essere aggiunto ad un set, per riutilizzarlo in seguito. E' possibile commentare in vari modi.

**a)** inserire un QuickMark tra quelli di un set esistente, trascinandolo dalla parte destra della finestra sul testo. Si può aggiungere anche un commento personalizzato al QuickMark, e in questo caso appare a destra la nuvoletta, come nella figura precedente.

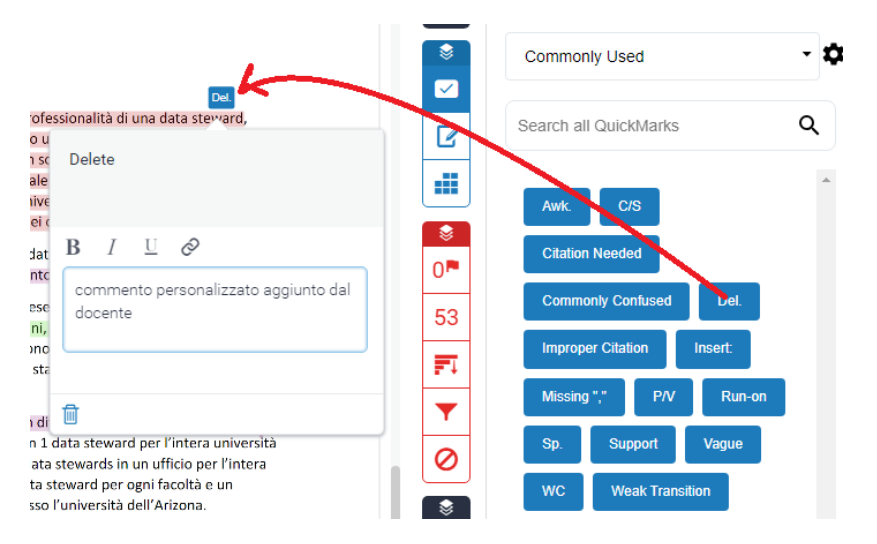

Si può inserire un QuickMark anche cliccando sul testo, comparirà un fumetto nero con tre

simboli, corrispondenti al commento, QuickMark o testo inline; scegliere il primo simbolo;

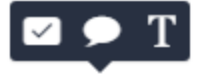

**b**) inserire del testo "al volo", non presente in alcun QuickMark preesistente: cliccare sul testo, comparirà un fumetto nero con tre simboli, corrispondenti al commento, QuickMark o testo

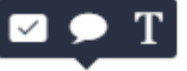

inline; scegliere quest'ultimo e digitare il testo

testo commento inline

**c)** Inserire un commento: cliccare sul testo, comparirà un fumetto nero con tre simboli,

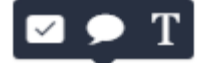

corrispondenti al commento, QuickMark o testo inline; el scegliere la

nuvoletta e digitare il commento. Si può scegliere se aggiungere il commento al set dei QuickMark.

**d)** Inserire un commento (ma anche un QuickMark) direttamente collegato a una porzione di testo: in questo caso bisogna prima selezionare la porzione di testo. Il commento o il QuickMark saranno collegati da un linea colorata al testo evidenziato, che risulterà anch'esso nel colore scelto al momento della compilazione.

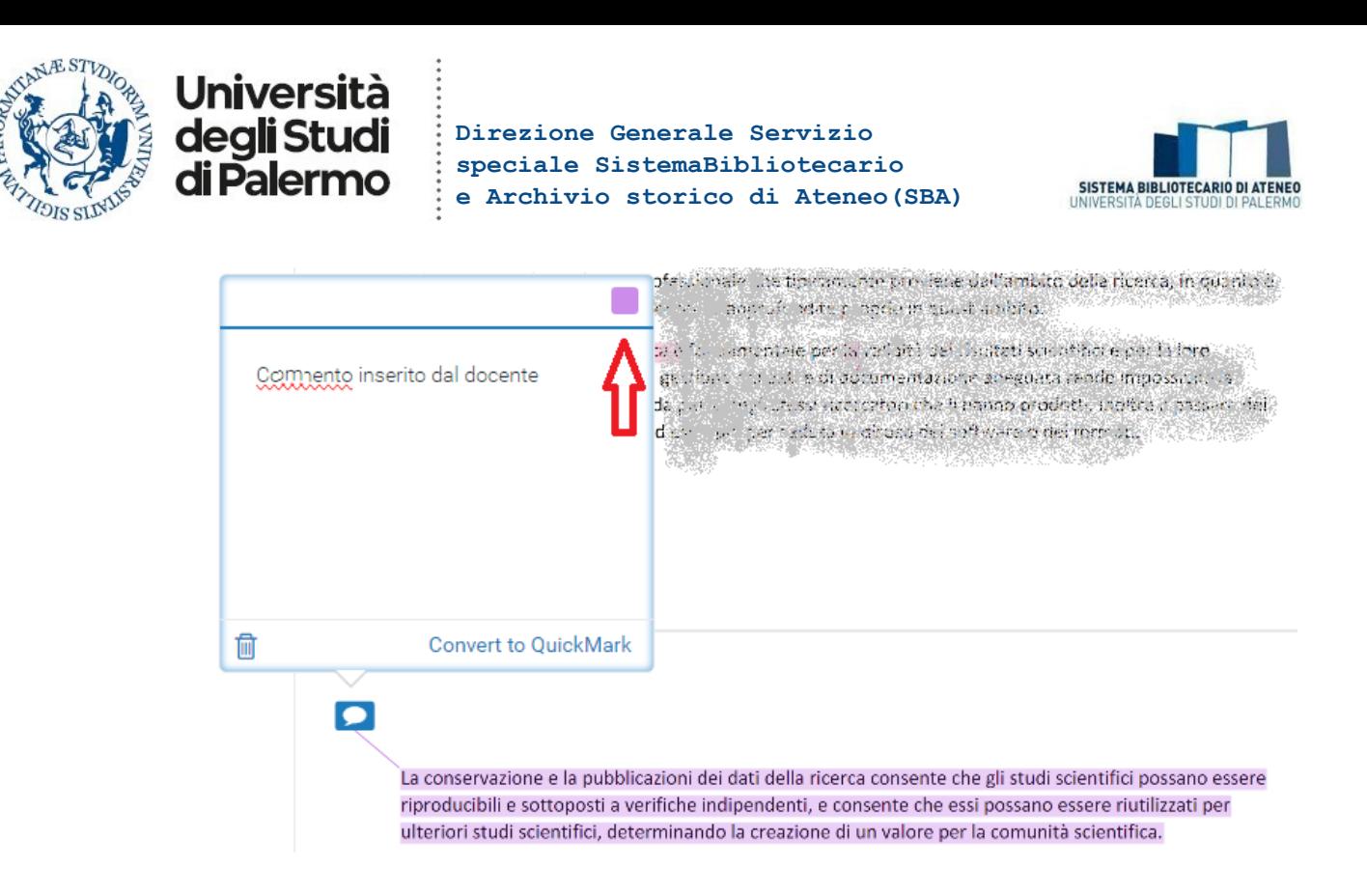

**3.** Con la funzionalità "Feedback Summary" è possibile aggiungere un commento vocale o un testo di massimo 5.000 caratteri (formattabile, anche con link), complessivo per l'intera consegna.

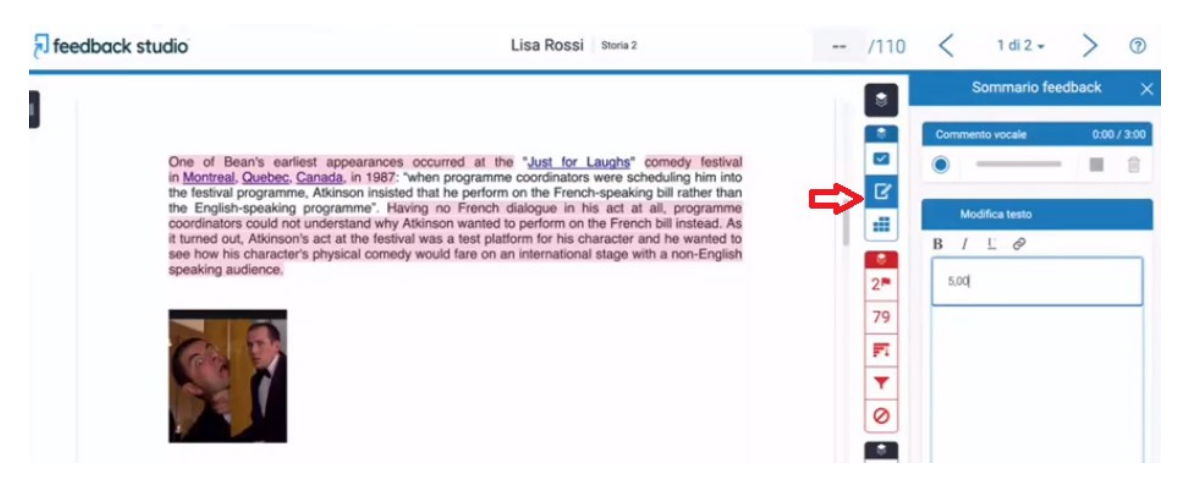

**4.** Con la funzionalità "Pagella / Modulo" è possibile utilizzare delle griglie di valutazione predefinite (solo in inglese) o crearne di personalizzate (a, figura seguente).

Per aggiungere una nuova griglia di valutazione bisogna cliccare sulla rotellina in alto a destra (b, figura seguente).

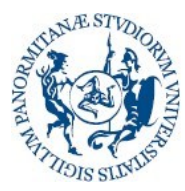

# **Università** degli Studi di Palermo

#### **Direzione Generale Servizio speciale SistemaBibliotecario e Archivio storico di Ateneo(SBA)**

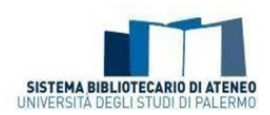

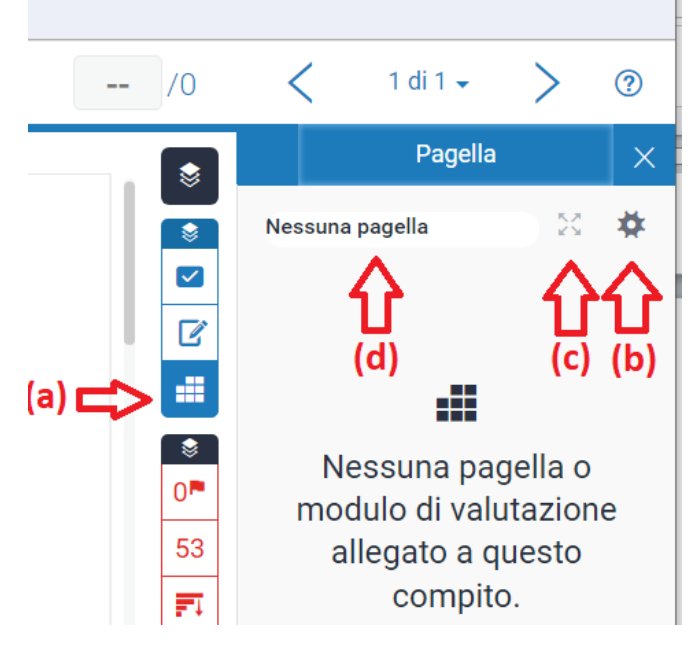

Per utilizzare la griglia, dopo averla associata al compito (d, figura precedente), bisogna aprirla con il simbolo delle frecce in espansione (c, figura precedente), in alto a destra, e selezionare i riquadri corrispondenti alla valutazione che si desidera dare.

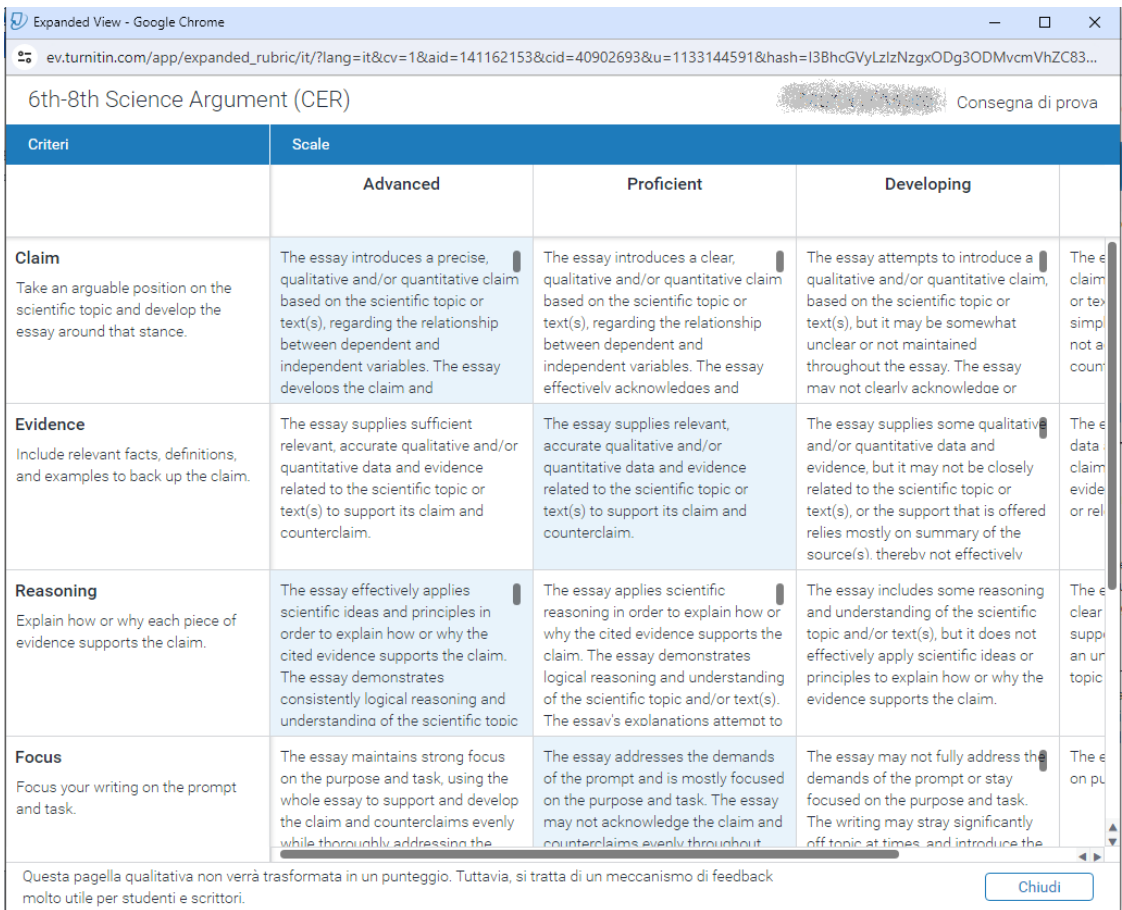

Dopo aver chiuso la finestra ("Chiudi" in basso a destra), le valutazioni sul compito verranno visualizzate sulla parte di destra in forma di barre orizzontali con un pallino sul grado attribuito.

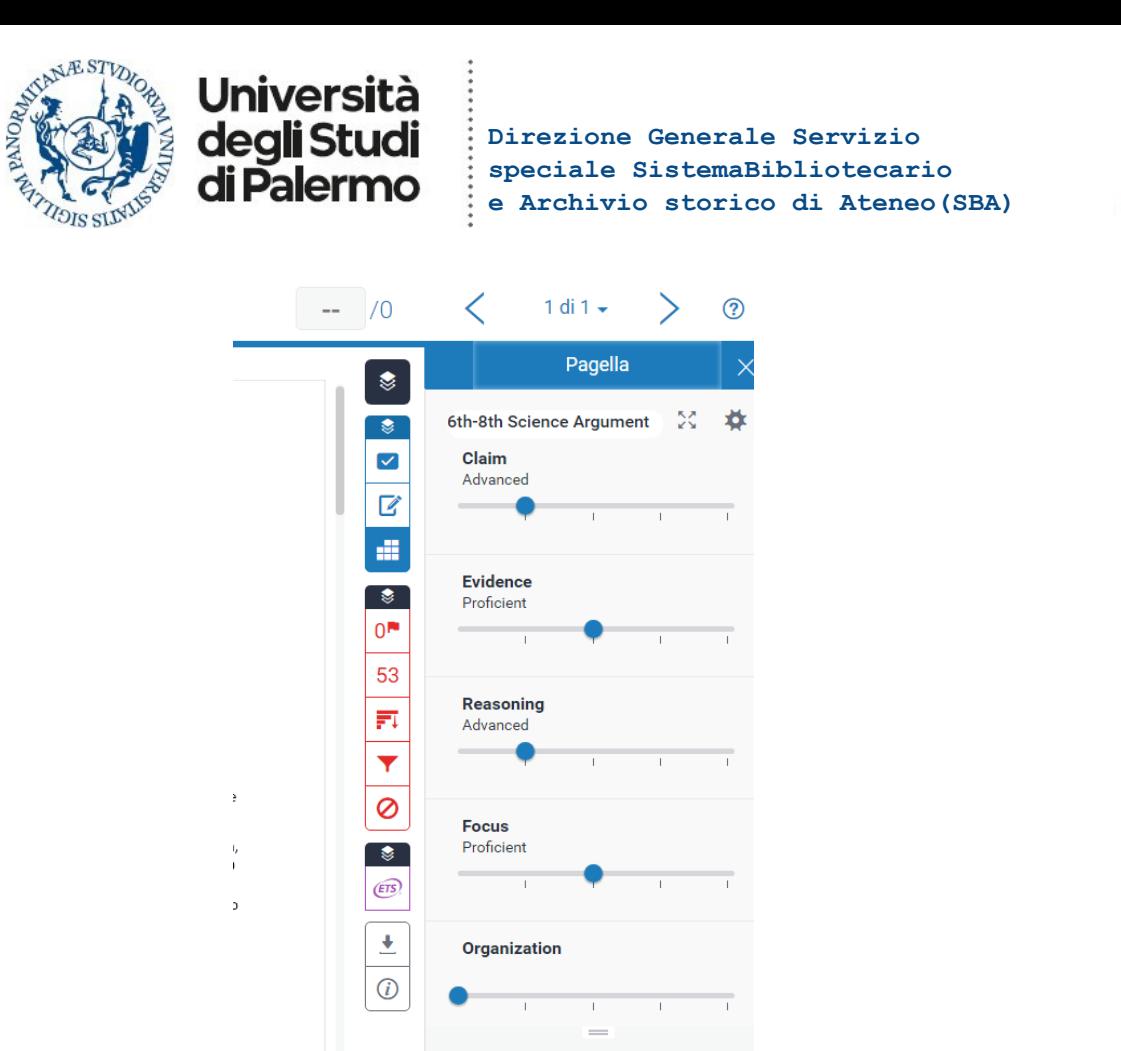

Advanced

utilizzare le griglie di valutazione.

**SISTEMA BIBLIOTECARIO DI ATENEO**<br>UNIVERSITÀ DEGLI STUDI DI PALERMO

Piazza Sant'Antonino, 1 – 90134 Palermo <http://www.unipa.it/biblioteche/>

Per l'attuazione del workflow consigliato nelle **Istruzioni operative [per docenti e studenti](https://www.unipa.it/biblioteche/scopri-i-servizi/prevenzione-plagio-unipa/workflow-antiplagio-tesi-di-laurea/)** non è necessario

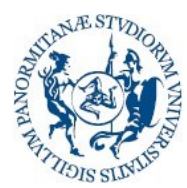

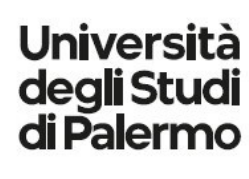

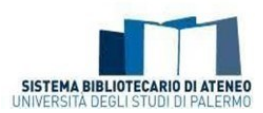

## <span id="page-25-0"></span>Appendice

 $\Gamma$ 

#### <span id="page-25-1"></span>Citazioni e materiale bibliografico esclusi

Turnitin può escludere automaticamente il contenuto da un Report di Similitudine, in modo da poterlo adattare meglio all'elaborato. Elementi specifici all'interno di un documento caratterizzano parti di testo che possono essere escluse dal report di somiglianza.

Di seguito le caratteristiche che devono avere i testi per consentire al software antiplagio di escludere citazioni e bibliografia da Turnitin Feedback Studio.

#### <span id="page-25-2"></span>Cosa è escluso?

#### *Bibliografia*

Turnitin rileverà le seguenti parole chiave e ignorerà qualsiasi corrispondenza dopo la parola chiave:

- bibliografia di riferimento
- bibliografie di riferimento
- citazioni
- letteratura

#### *Frasi iniziali*

- riferimento
- riferimenti
- riferimento citato
- riferimenti citati
- riferimento e commento
- riferimenti e commento
- riferimento e commenti
- riferimenti e commenti

riferimento e commento

elenco dei riferimenti

riferimenti e ulteriori letture

letteratura citata

- riferimenti e commento
- riferimento e commenti
- riferimenti e commenti
- fonte
- fonti
- bibliografia
- riferimenti bibliografici

#### *Frasi di chiusura*

Quando il documento raggiunge una qualsiasi delle seguenti parole nell'elaborato, riprenderà il controllo di similitudine:

- appendice
- appendici
- glossario
- tabella
- tabelle
- r íconoscimenti
- r íconoscimento
- r íconoscimenti
- figura
- figure

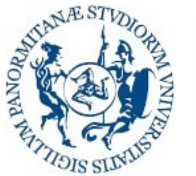

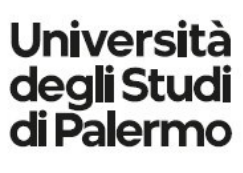

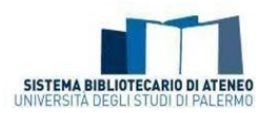

r íconoscimento

#### *Citazioni*

#### Simboli supportati

Turnitin ignorerà qualsiasi corrispondenza che utilizza le seguenti virgolette:

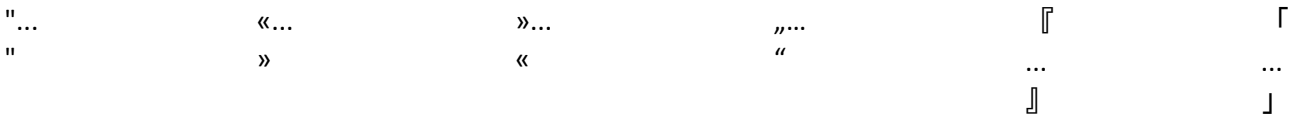

#### Simboli non supportati

Turnitin non ignorerà le corrispondenze che utilizzano le virgolette singole:

'...'

#### Citazioni lunghe

Turnitin esclude le citazioni lunghe (un blocco di testo indentato) quando il file originale è un file .doc o .docx.

*Esempi in questa Appendice interamente tratti da: "[Definizioni per l'esclusione della bibliografia e delle](https://help.turnitin.com/it/feedback-studio/docenti/definizioni-per-lesclusione-della-bibliografia-e-delle-citazioni.htm)  [citazioni](https://help.turnitin.com/it/feedback-studio/docenti/definizioni-per-lesclusione-della-bibliografia-e-delle-citazioni.htm)" in [Feedback Studio, Guida per il docente](https://help.turnitin.com/it/feedback-studio/docenti/docenti-homepage.htm) [\(https://help.turnitin.com/it/feedback](https://help.turnitin.com/it/feedback-studio/docenti/definizioni-per-lesclusione-della-bibliografia-e-delle-citazioni.htm)[studio/docenti/definizioni-per-lesclusione-della-bibliografia-e-delle-citazioni.htm\)](https://help.turnitin.com/it/feedback-studio/docenti/definizioni-per-lesclusione-della-bibliografia-e-delle-citazioni.htm)*

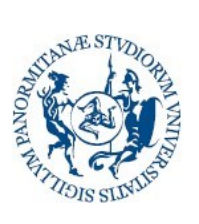

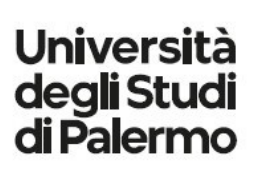

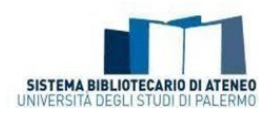